# **USDA NIFA Reporting System** User Guide

*Last Updated: May 2022* 

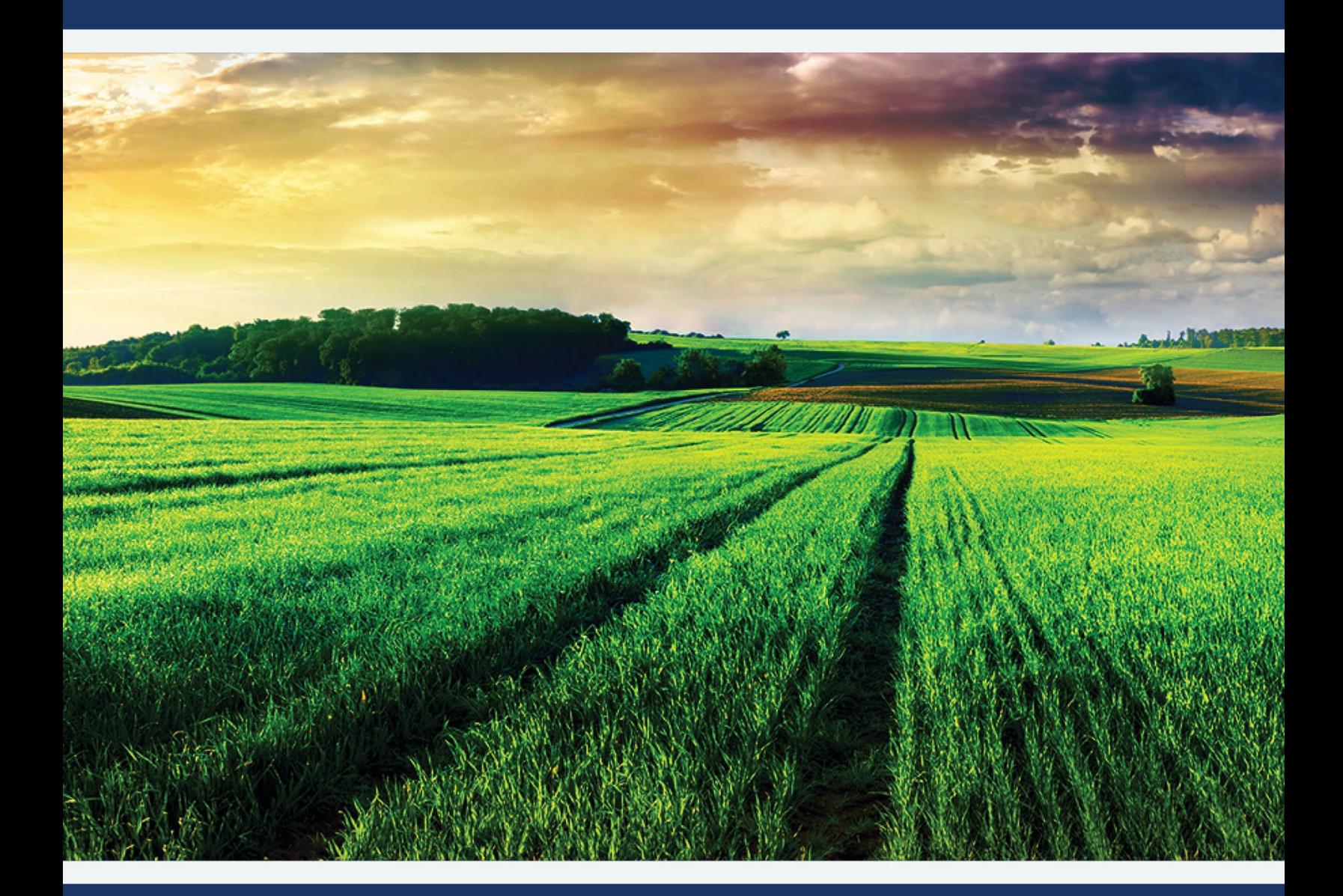

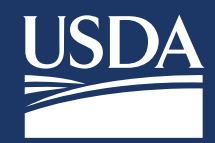

**THE STATE** 

User Guide

# **Table of Contents**

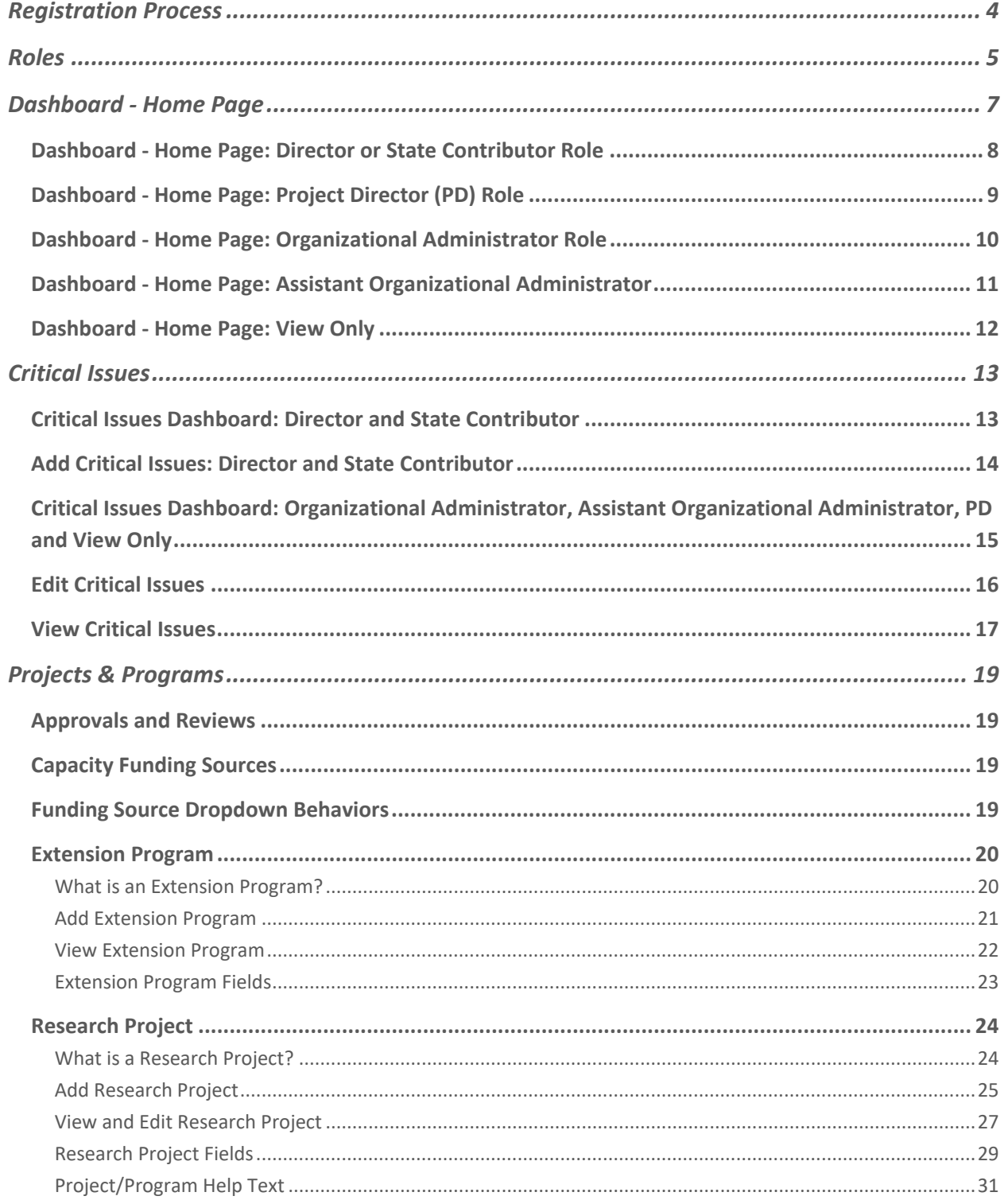

**CONTRACTOR** 

User Guide

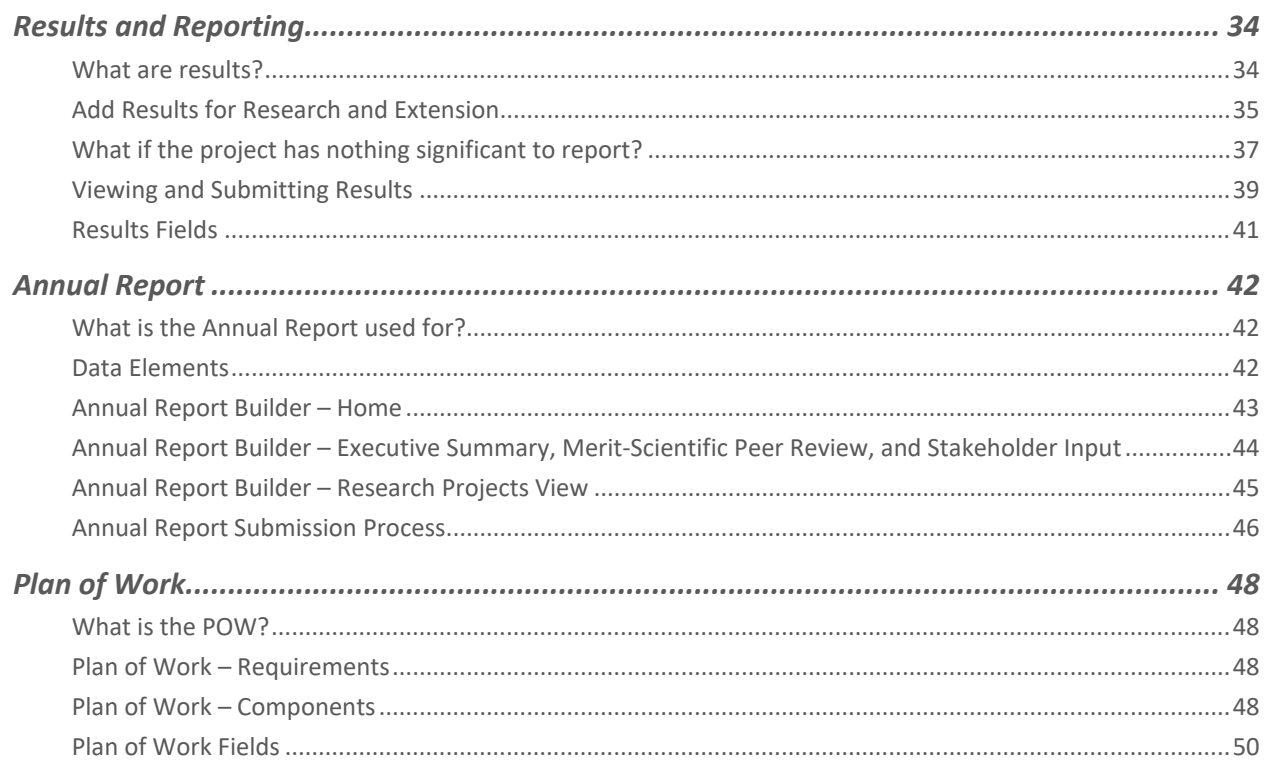

# <span id="page-3-0"></span>**Registration Process**

- All users of the integrated system will need to register with USDA's eAuthentication and complete identity verification
- Upon successful registration and identify verification, users must request a role from their Organizational Administrator
- **Please refer to our guides and FAQs located on the launch page for details on registering and** requesting a role:<https://go.usa.gov/xG8xE>

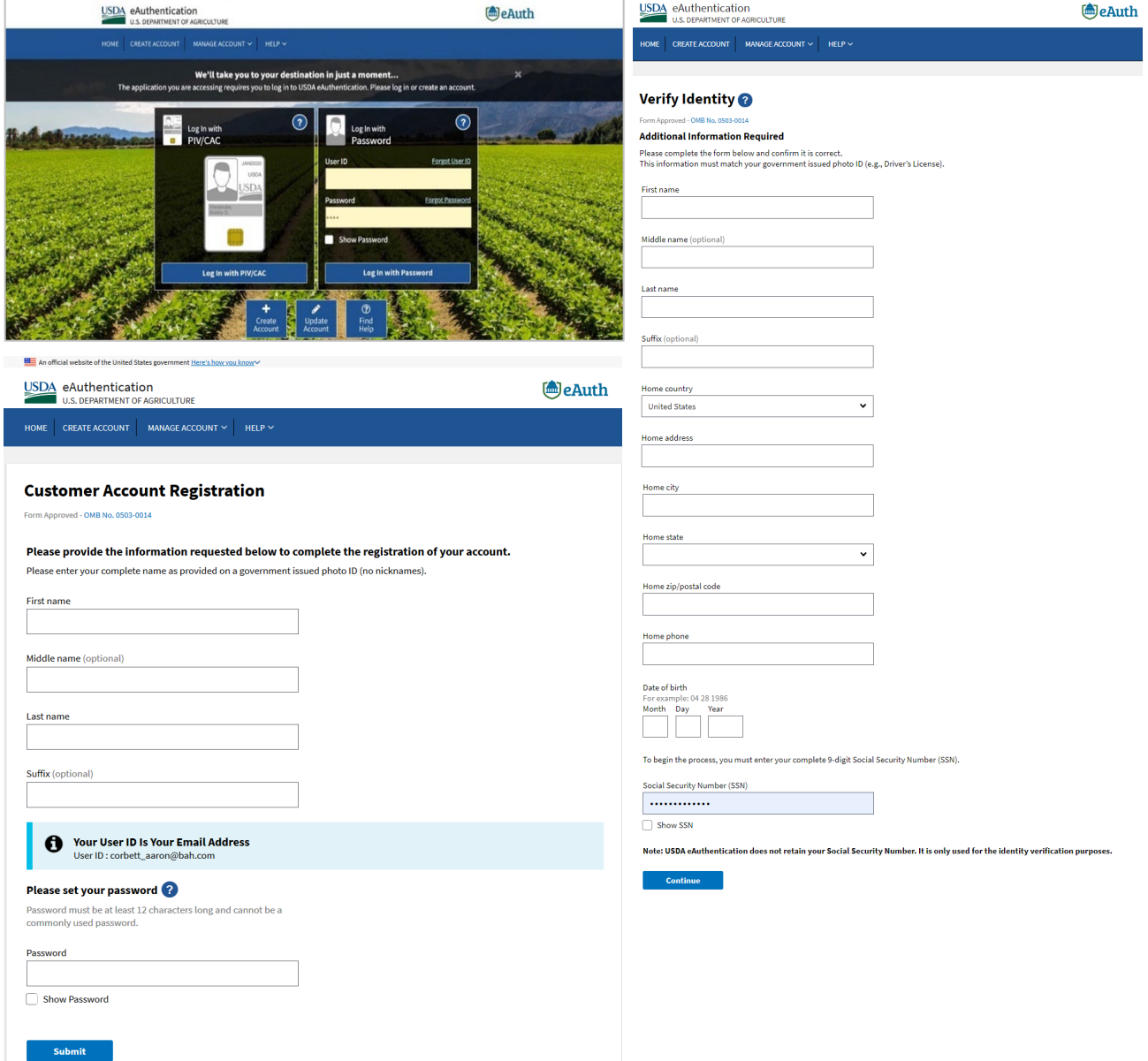

# <span id="page-4-0"></span>**Roles**

- The NIFA Reporting System (NRS) will require users to request a role upon completion of the registration process (refer to previous slide for the Quick Guide for this process)
- The roles and respective permissions for these roles can be viewed in the table below
- Please take note that the Site Administrator role will be replaced by the Organizational Administrator

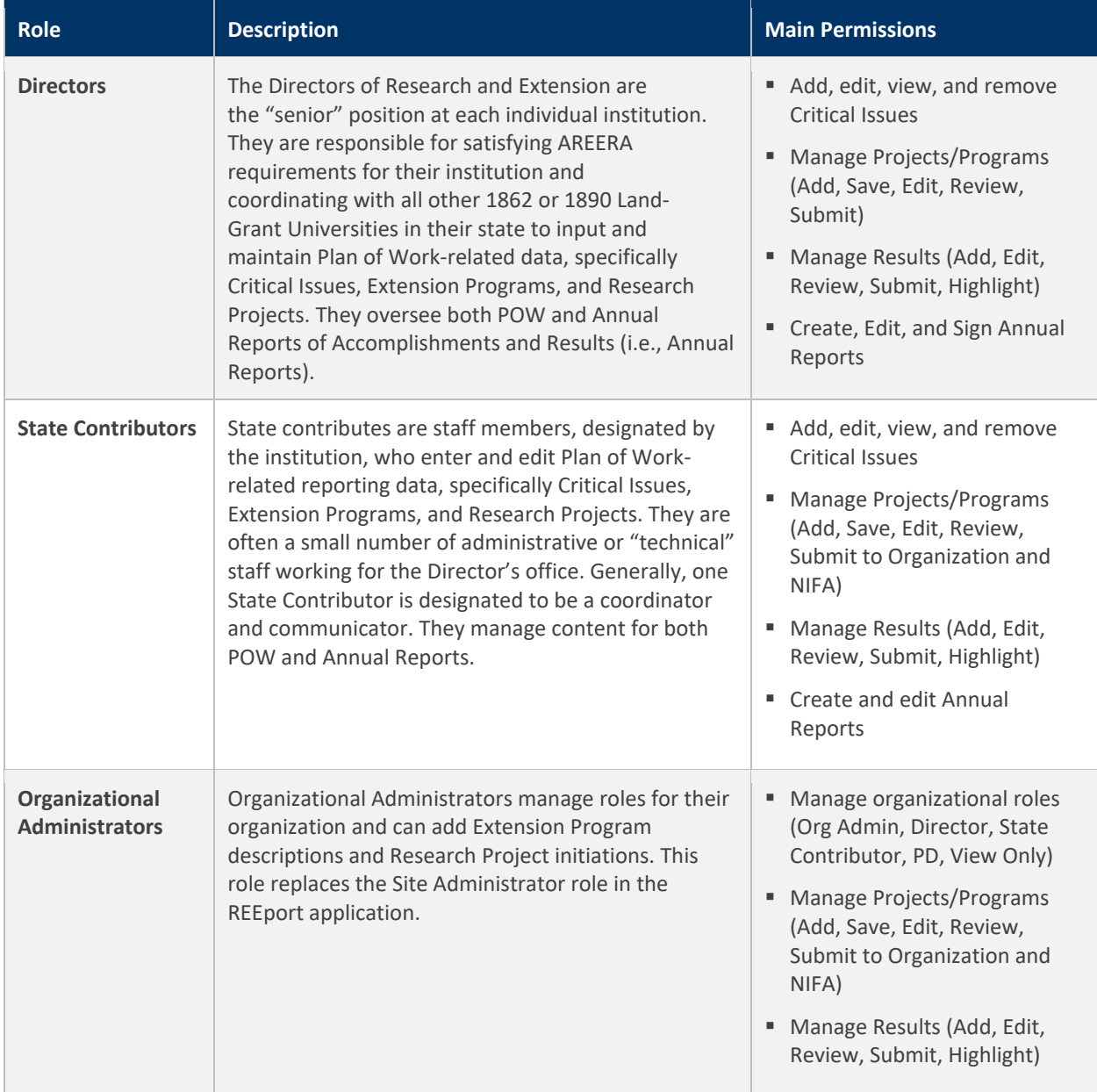

**A CONSTRUCTION** 

# **USDA NIFA Reporting System**

User Guide

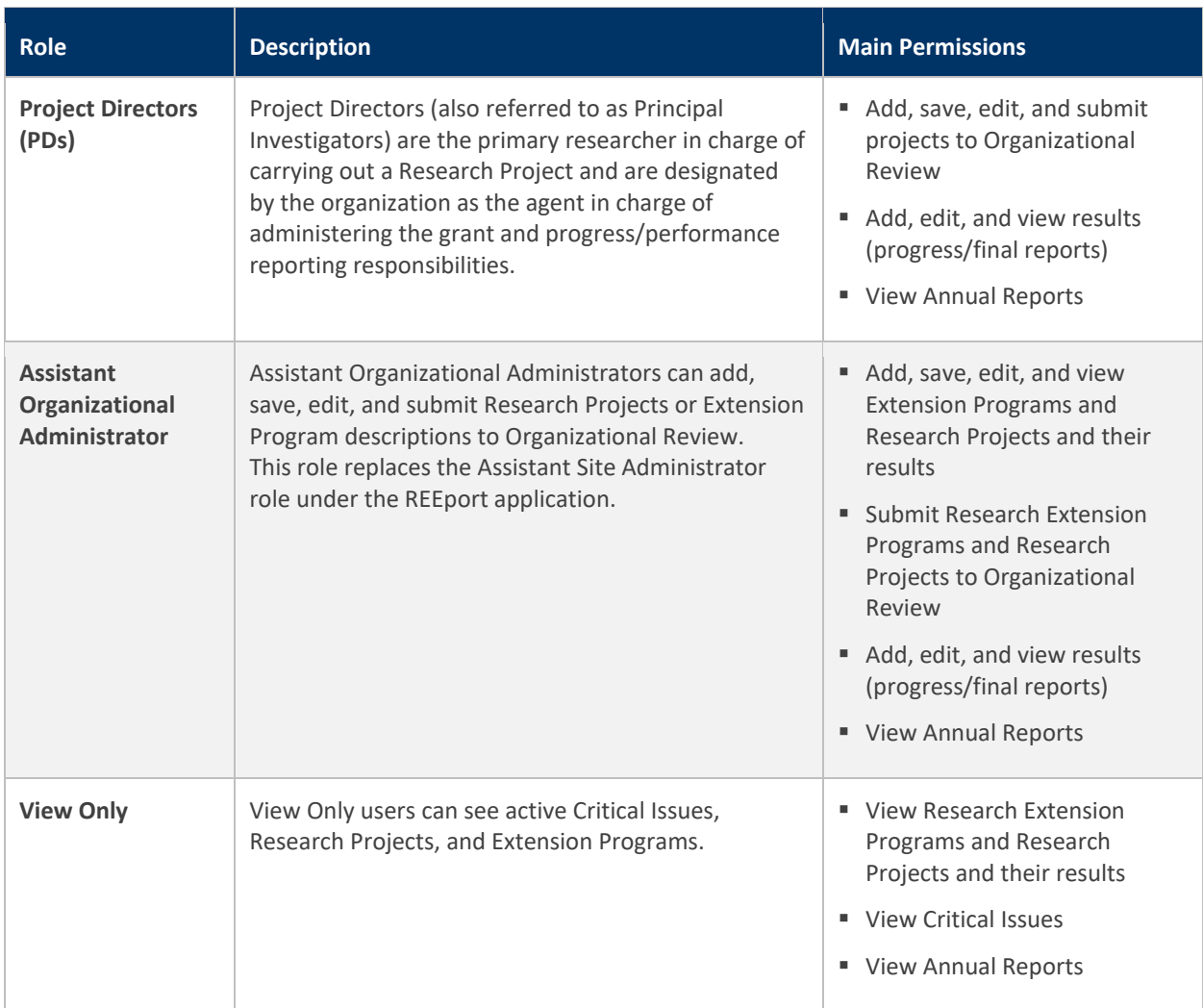

# <span id="page-6-0"></span>**Dashboard - Home Page**

- **The system includes a new Portal home page with customized tiles for completing tasks efficiently**
- Each tile is tied to a different feature within the system (e.g., Critical Issues, Plan of Work, Projects & Programs, and Role Management)
- The tiles displayed on the Portal home page match your role and provide access to intuitively complete grant and reporting activities

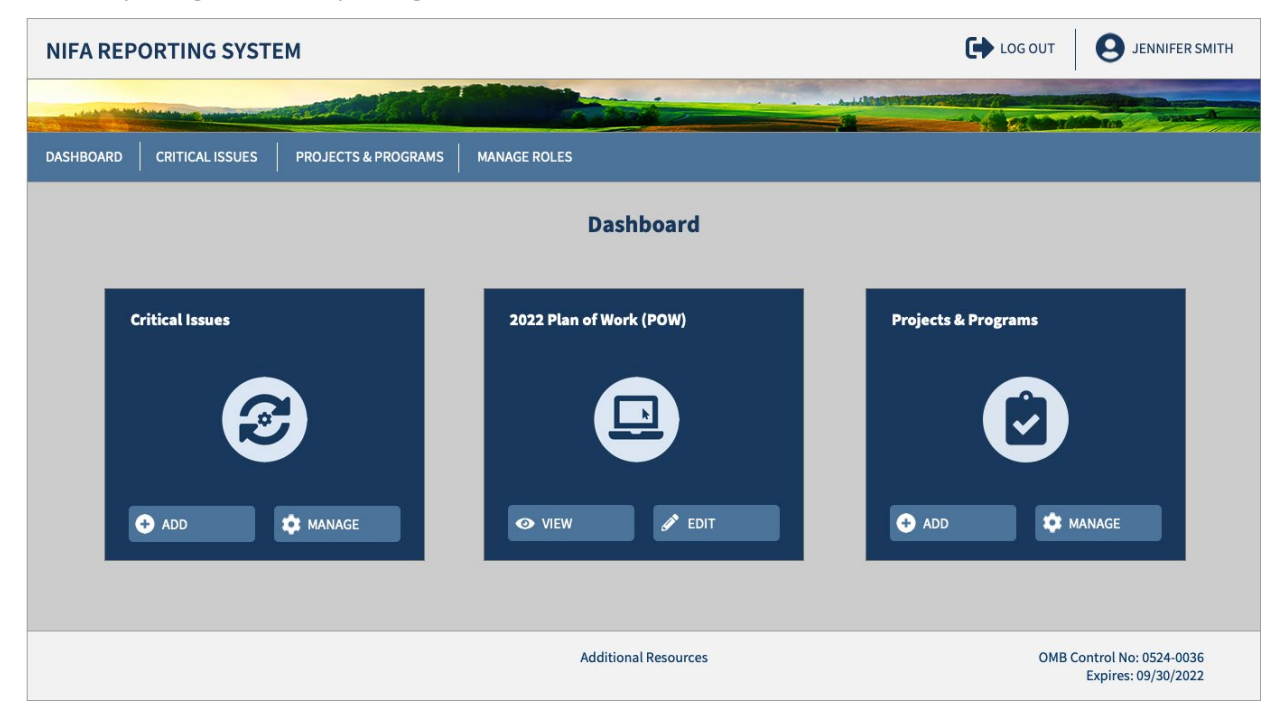

### <span id="page-7-0"></span>Dashboard - Home Page: Director or State Contributor Role

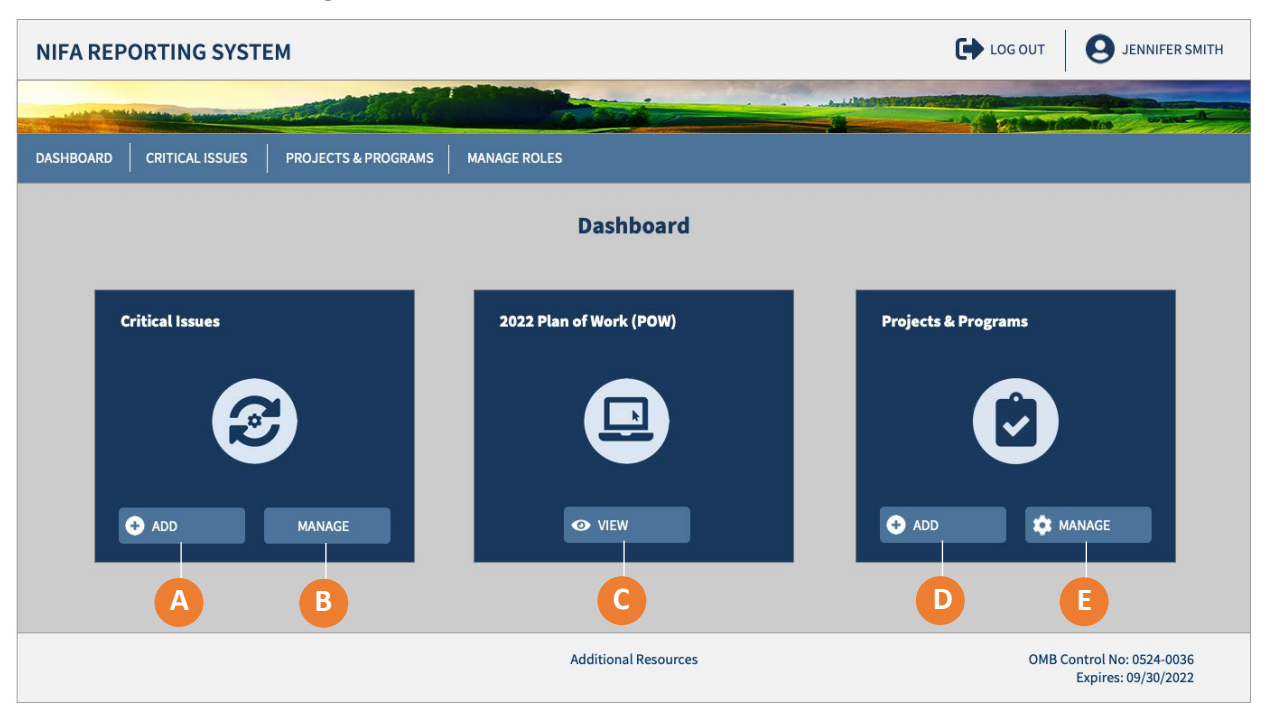

- **A)** Click "Add" to create a new Critical Issue
- **B)** Click "Manage" to access a dashboard where you will see your institution's Critical Issues
- **C)** Click "View" to log in to the Institutional Profile and access your POW
- **D)** Click "Add" to create Projects and Programs
- **E)** Click "Manage" to open a dashboard where you can access your institution's projects and programs

# <span id="page-8-0"></span>Dashboard - Home Page: Project Director (PD) Role

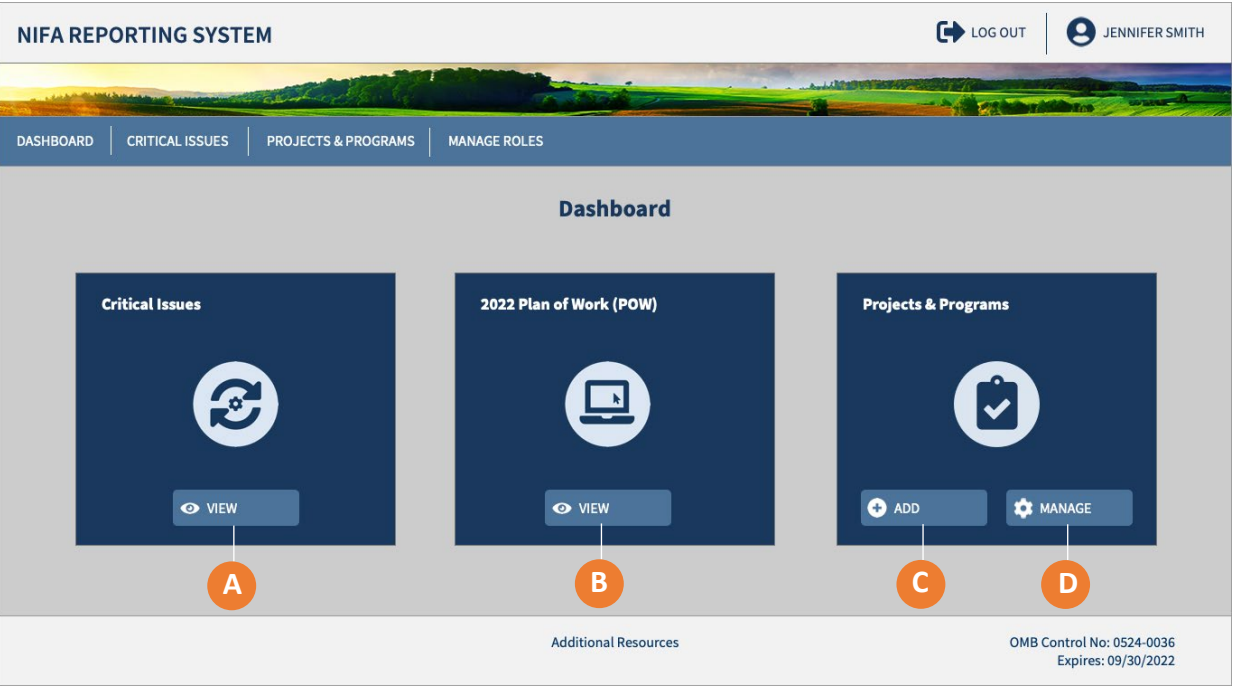

- **A)** Click "View" to open a dashboard where you can access your institution's Critical Issues
- **B)** Click "View" to log in to the Institutional Profile and access your POW
- **C)** Click "Add" to create Projects and Programs
- **D)** Click "Manage" to open a dashboard where you can access your institution's Projects and Programs

### <span id="page-9-0"></span>Dashboard - Home Page: Organizational Administrator Role

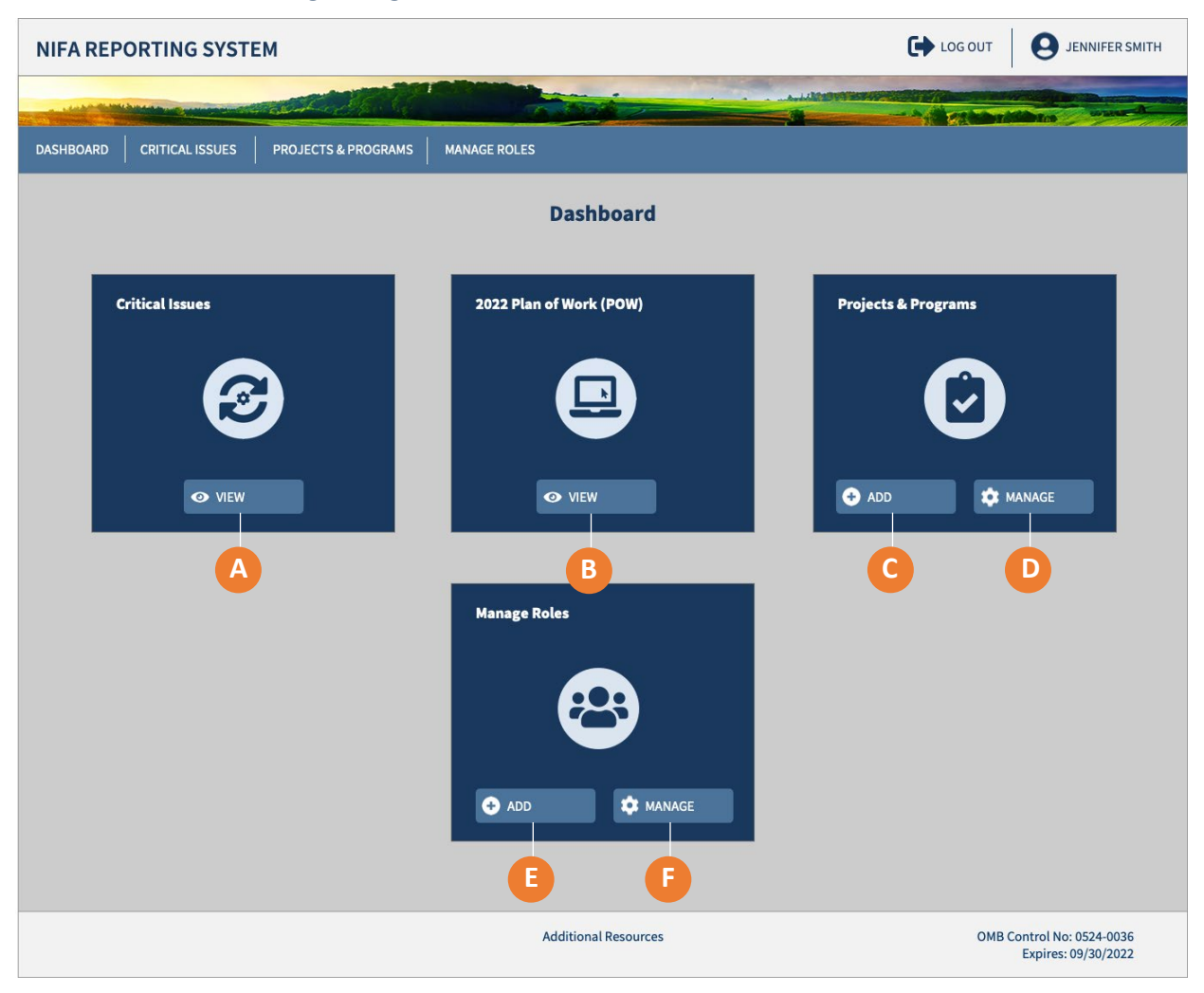

- **A)** Click "View" to open a dashboard where you can access your institution's Critical Issues
- **B)** Click "View" to log in to the Institutional Profile and access your POW
- **C)** Click "Add" to create Projects and Programs
- **D)** Click "Manage" to open a dashboard where you can access your institution's Projects and Programs
- **E)** Click "Add" to assign a new user a role at your organization
- **F)** Click "Manage" to add, update, and remove roles for your organization

### <span id="page-10-0"></span>Dashboard - Home Page: Assistant Organizational Administrator

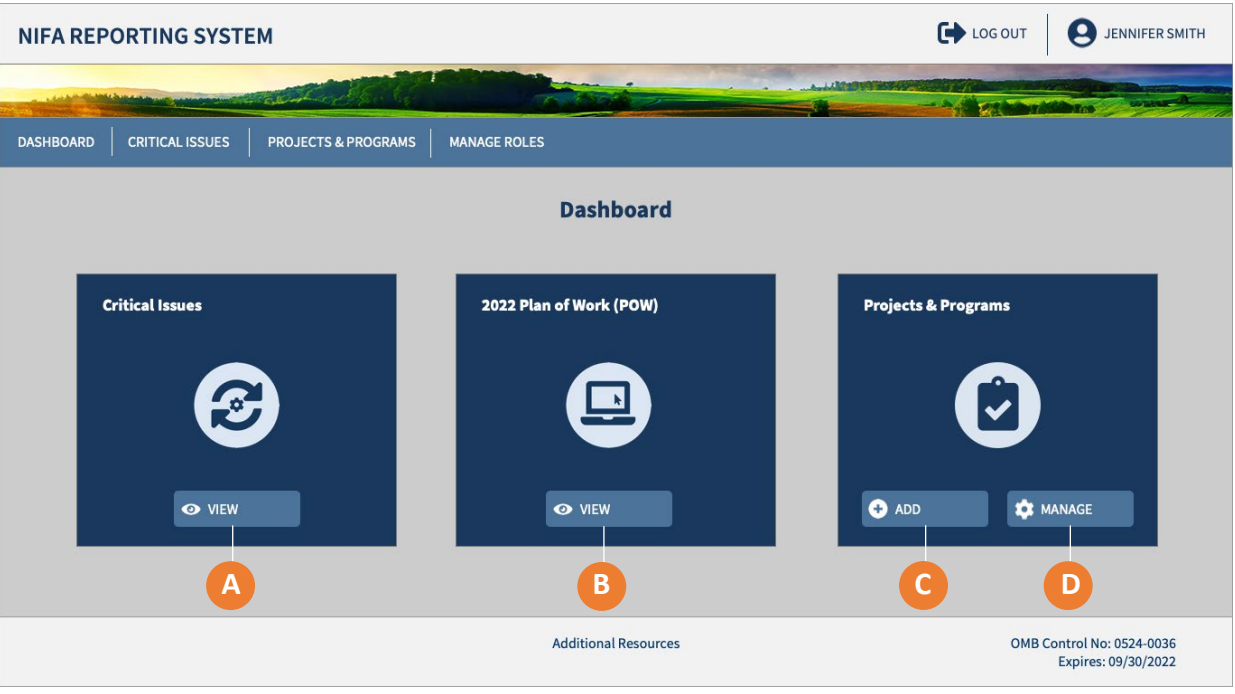

- **A)** Click "View" to open a dashboard where you can access your institution's Critical Issues
- **B)** Click "View" to log in to the Institutional Profile and access your POW
- **C)** Click "Add" to create Projects and Programs
- **D)** Click "Manage" to open a dashboard where you can access your institution's Projects and Programs

# <span id="page-11-0"></span>Dashboard - Home Page: View Only

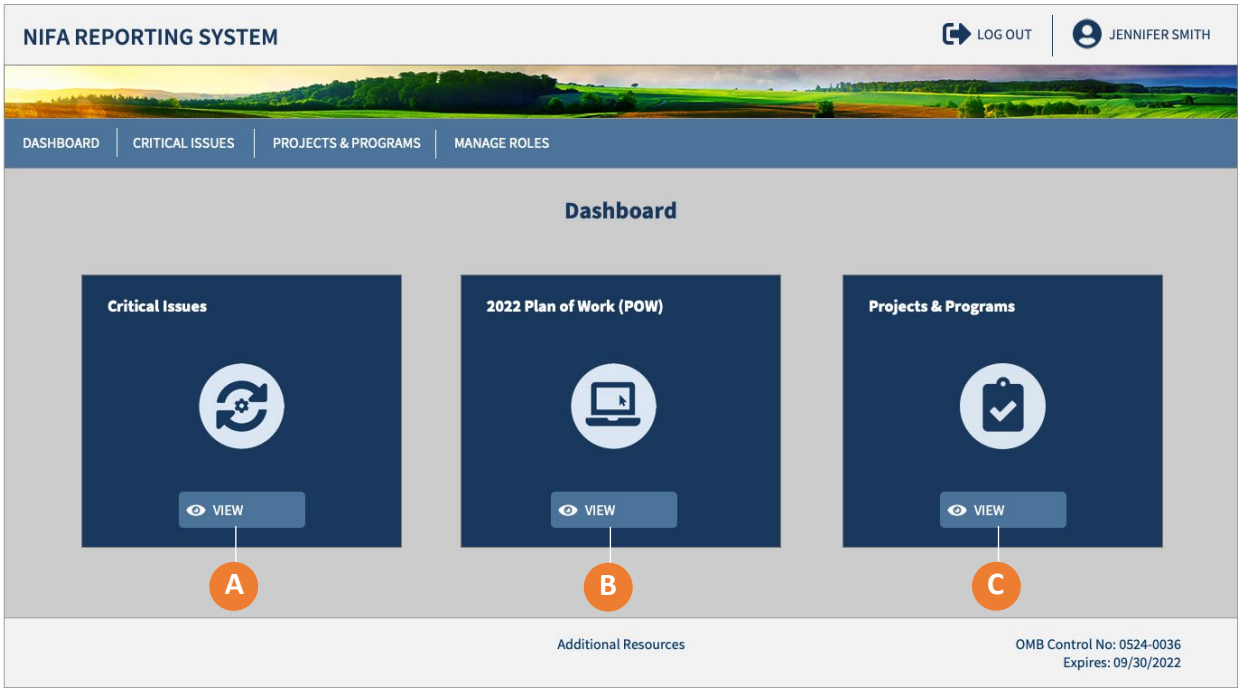

- **A)** Click "View" to open a dashboard where you can access your institution's Critical Issues
- **B)** Click "View" to log in to the Institutional Profile and access your POW
- **C)** Click "View" to open a dashboard where you can view Projects and Programs

# <span id="page-12-0"></span>**Critical Issues**

<span id="page-12-1"></span>Critical Issues Dashboard: Director and State Contributor

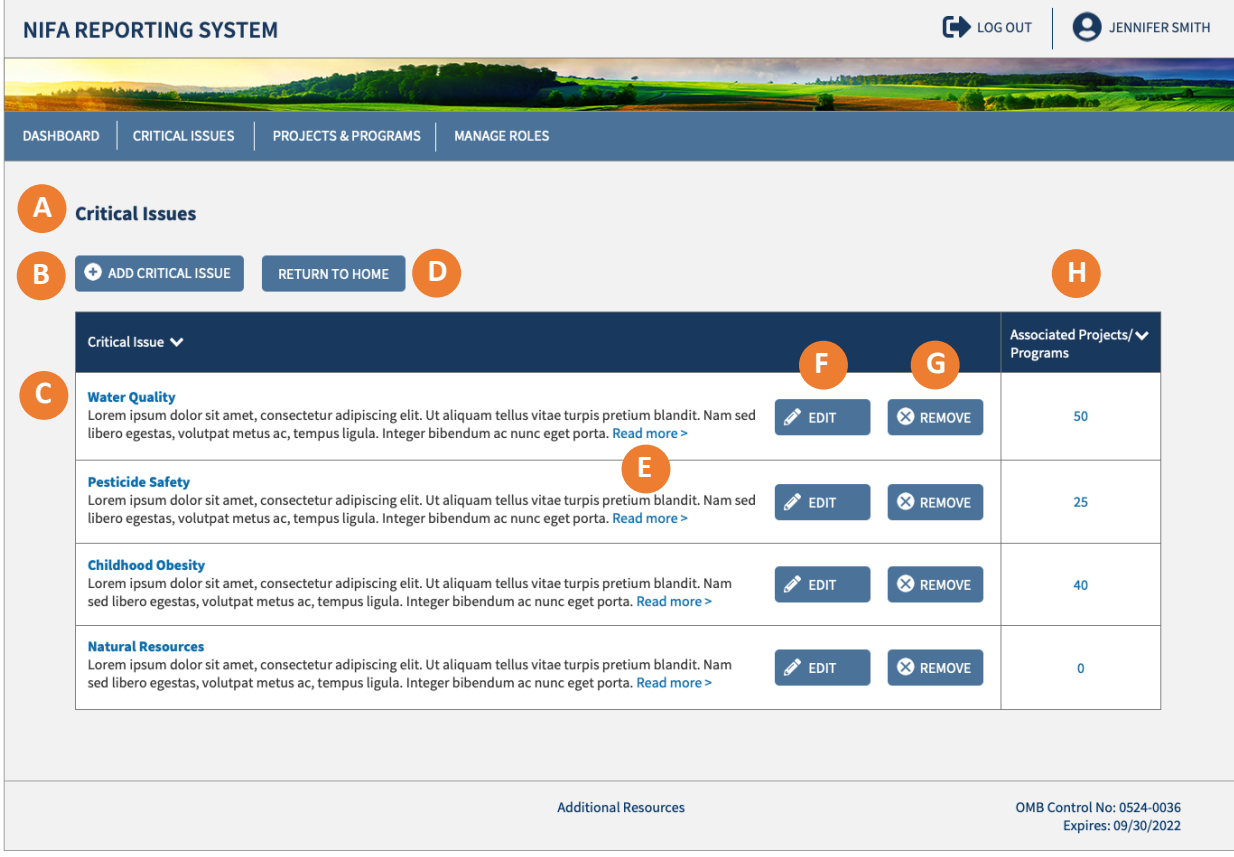

- **A)** Dashboard of Critical Issues for your institution
- **B)** Click "Add Critical Issue" if you want to create a new Critical Issue
- **C)** Click the Critical Issue title to view the full Critical Issue
- **D)** Click "Return to Home" to go to Home
- **E)** Click "Read more" to display the Critical Issue's full description
- **F)** Click "Edit" to change the Critical Issue's details
- **G)** Click "Remove" to delete the Critical Issue
- **H)** The Associated Projects/ Programs column displays the total number under each Critical Issue Clicking on the number allows you to see a detailed list of these Projects/ Programs

**14 200** 

User Guide

### <span id="page-13-0"></span>Add Critical Issues: Director and State Contributor

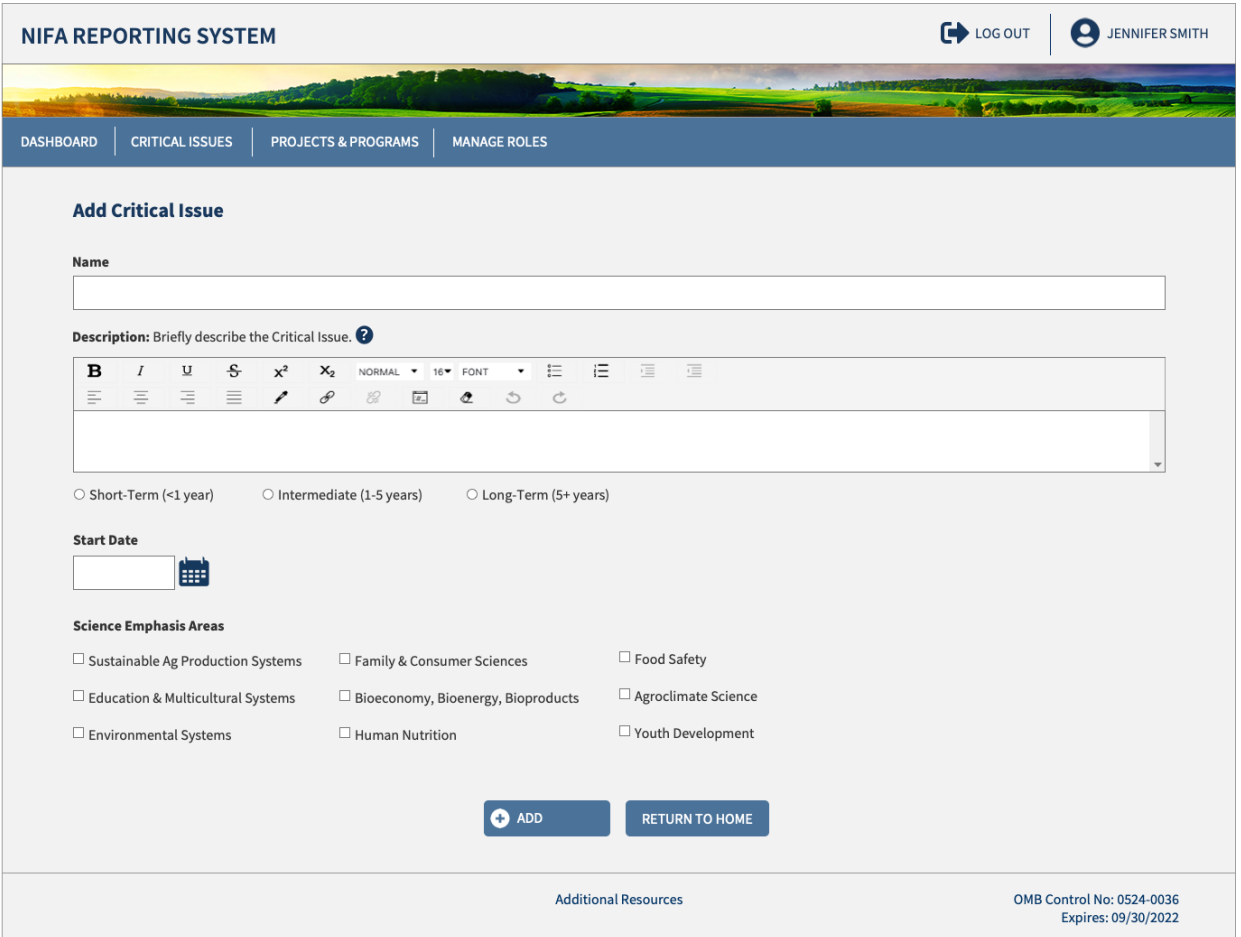

<span id="page-14-0"></span>Critical Issues Dashboard: Organizational Administrator, Assistant Organizational Administrator, PD and View Only

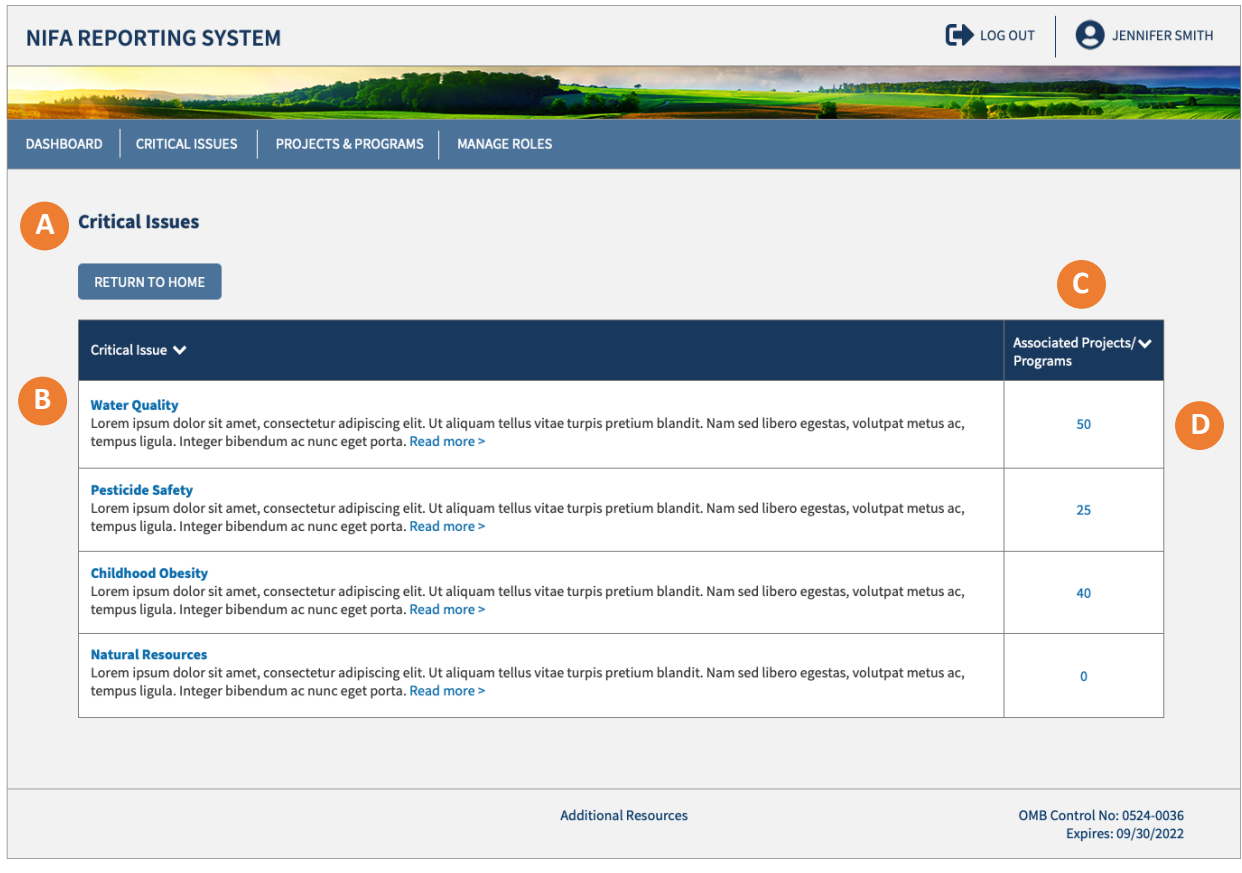

- **A)** Dashboard of Critical Issues for your institution
- **B)** Click the Critical Issue title to view the full Critical Issue
- **C)** The Associated Projects and Programs column displays the total number under each Critical Issue
- **D)** Clicking on the number allows you to see a detailed list of these Projects and Programs

**CONTRACTOR** 

# **USDA NIFA Reporting System**

User Guide

# <span id="page-15-0"></span>Edit Critical Issues

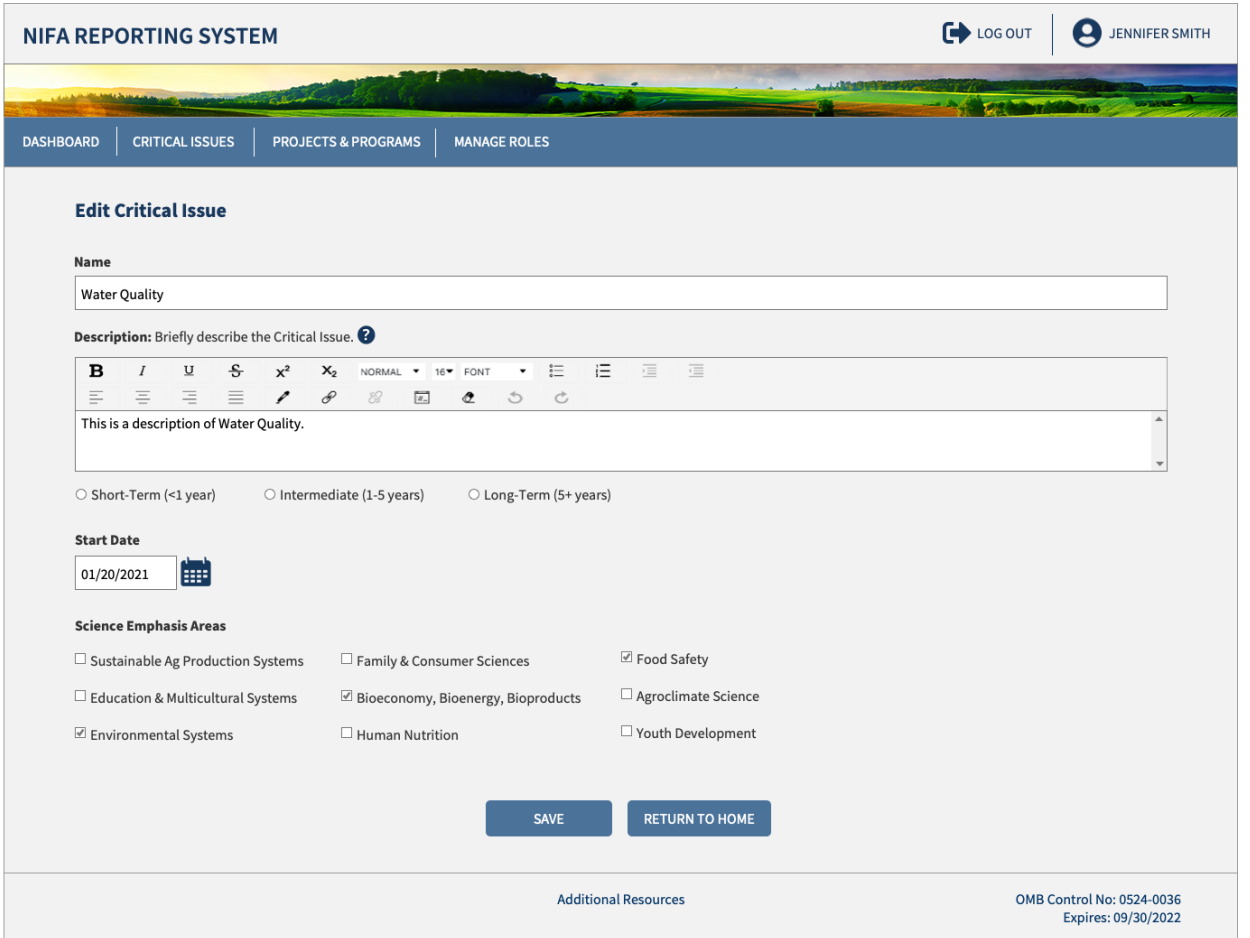

**CONTRACTOR** 

# **USDA NIFA Reporting System**

User Guide

# <span id="page-16-0"></span>View Critical Issues

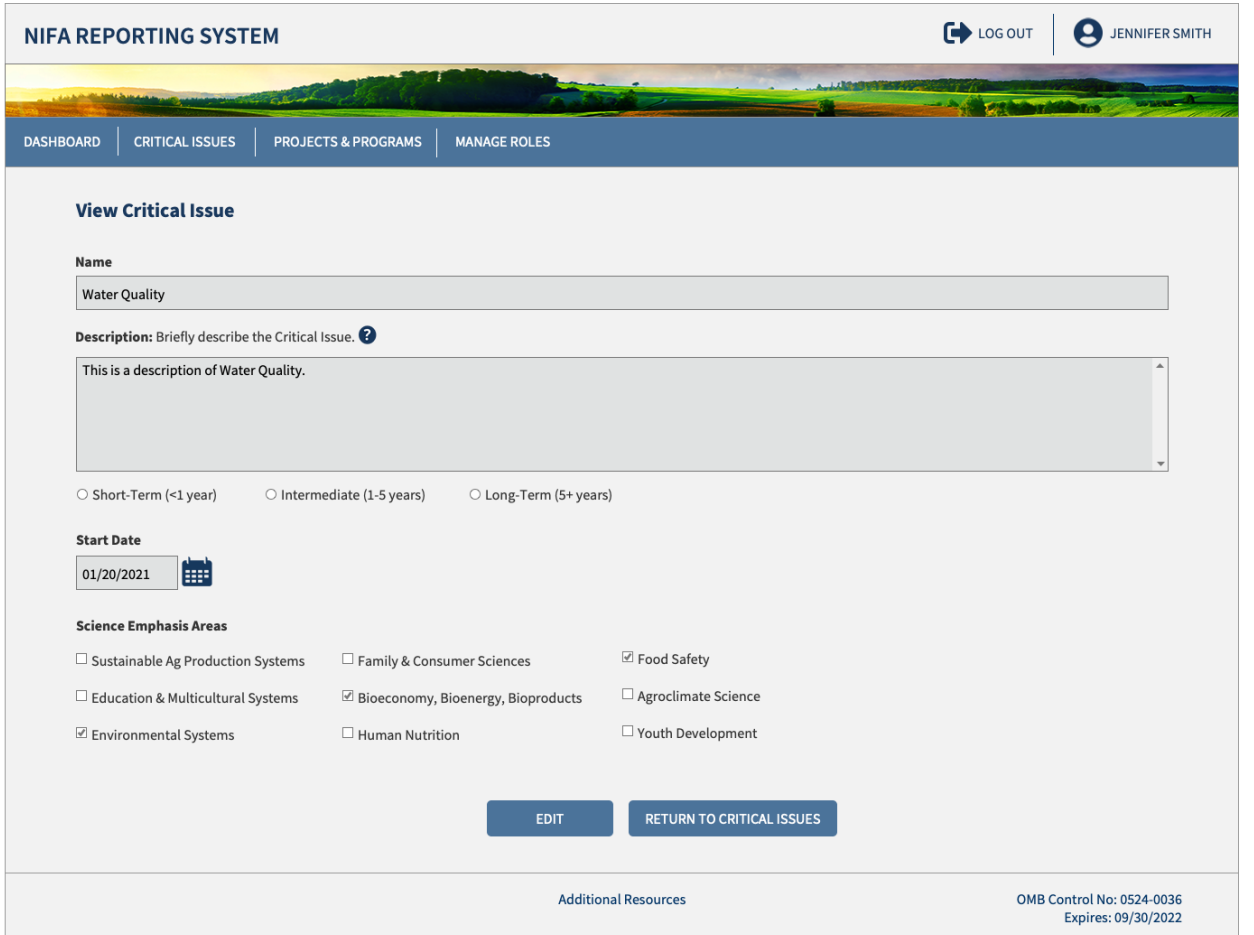

# **Projects & Programs Dashboard**

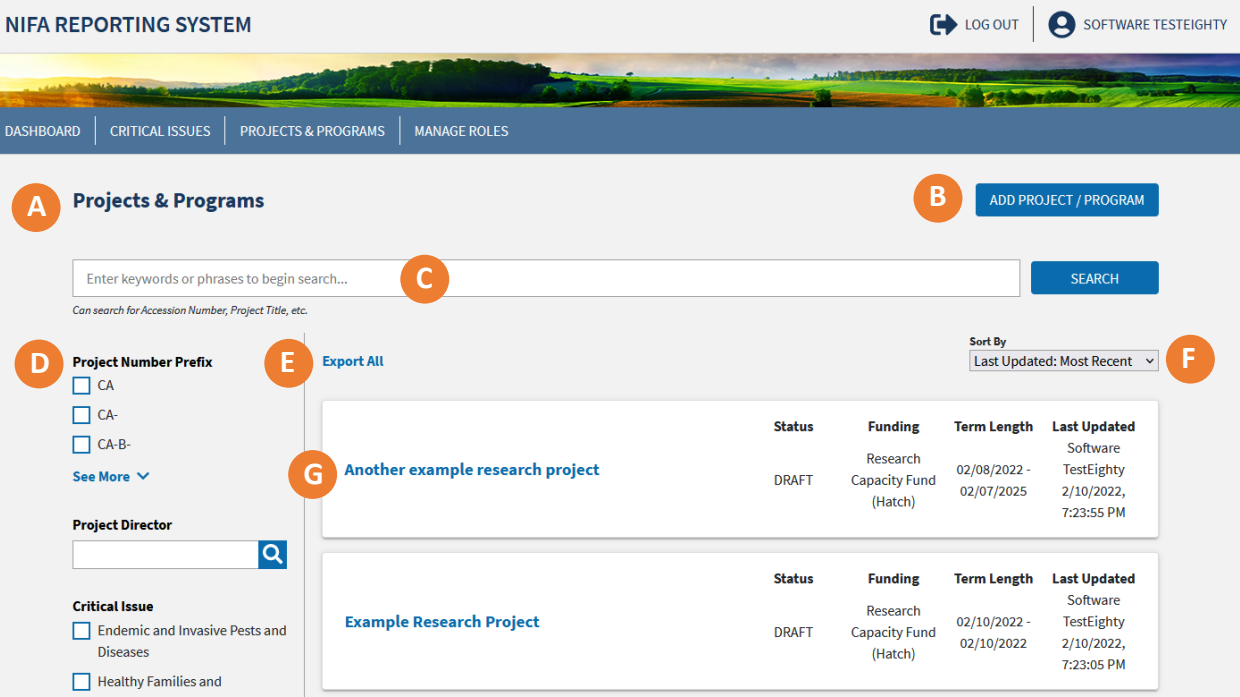

- **A)** The Projects & Programs dashboard displays all projects and programs for the organization with the most recently updated listed first
- **B)** Add new research projects or extension programs by clicking the button
- **C)** Use the search bar to find a specific project or program, including lookup by accession number
- **D)** Use filtering to reorganize the view into specific categories
- **E)** Export a spreadsheet of all projects and programs
- **F)** Sort by various categories including most recent update, approval status, and start/end date
- **G)** Click the title on the project or program card to view the full details. Within this view you may also print a user-friendly version, edit content, or submit them for review

### <span id="page-18-0"></span>**Projects & Programs**

### <span id="page-18-1"></span>Approvals and Reviews

Research Projects and Extension Programs will both require an organizational review. Organizations may first save a draft, but then will submit it for Organizational Review. Once completed, Research Projects will undergo a NIFA Review and approval prior to commencing activities. Extension Programs will undergo NIFA Review as part of Plan of Work per current procedures. Extension Programs can begin once they are submitted to NIFA.

Only Organizational Administrators, Directors, and State Contributors are allowed to submit Projects and Programs to NIFA.

### <span id="page-18-2"></span>Capacity Funding Sources

 The Agricultural Research, Extension, and Education Reform Act of 1998 (AREERA) is the unifying funding authority and directs the requirements of the Plan of Work. These programs include Hatch, Evans-Allen, Smith-Lever, and 1890 Extension

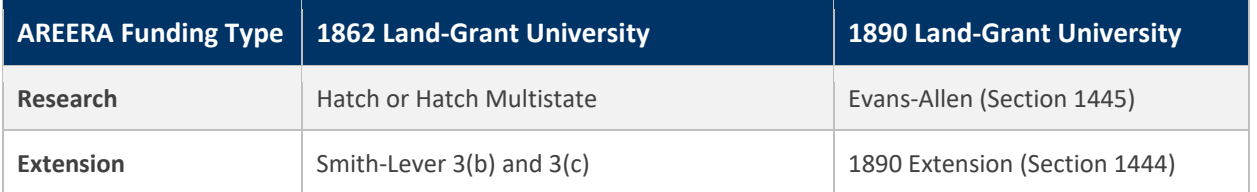

- NIFA has also expanded the system to include all capacity (formula) programs currently in REEport and POW. These include McIntire-Stennis, Animal Health and Disease Research (AHDR), and Renewable Resources Extension Act (RREA)
- Competitive programs will be integrated in later phases of system development

### <span id="page-18-3"></span>Funding Source Dropdown Behaviors

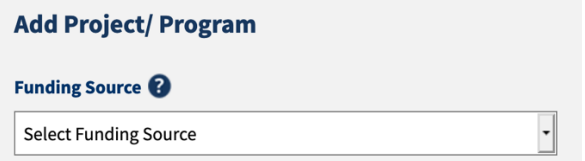

#### **Rules for the drop down**

- When adding a project or program, the menu options in the drop down show funding sources based on the funding sources assigned to your profile
- The Organizational Administrator sets this assignment through the role management features of NRS. The available sources are determined based on the eligibility of the organization

### <span id="page-19-0"></span>Extension Program

### <span id="page-19-1"></span>What is an Extension Program?

An Extension Program is a set of activities that advance a common goal. Programs are vehicles for addressing the Critical Issues identified in the Plan of Work. Critical Issues with a broad scope will have more Programs and Projects than narrowly defined ones.

Critical Issues often describe current conditions and the desired future state. Programs set boundaries around distinct activities that aim to advance knowledge, change behavior, and ultimately lead to the desired change in environment identified in the Critical Issue description.

The Committee of the Committee of the Committee of

User Guide

### <span id="page-20-0"></span>Add Extension Program

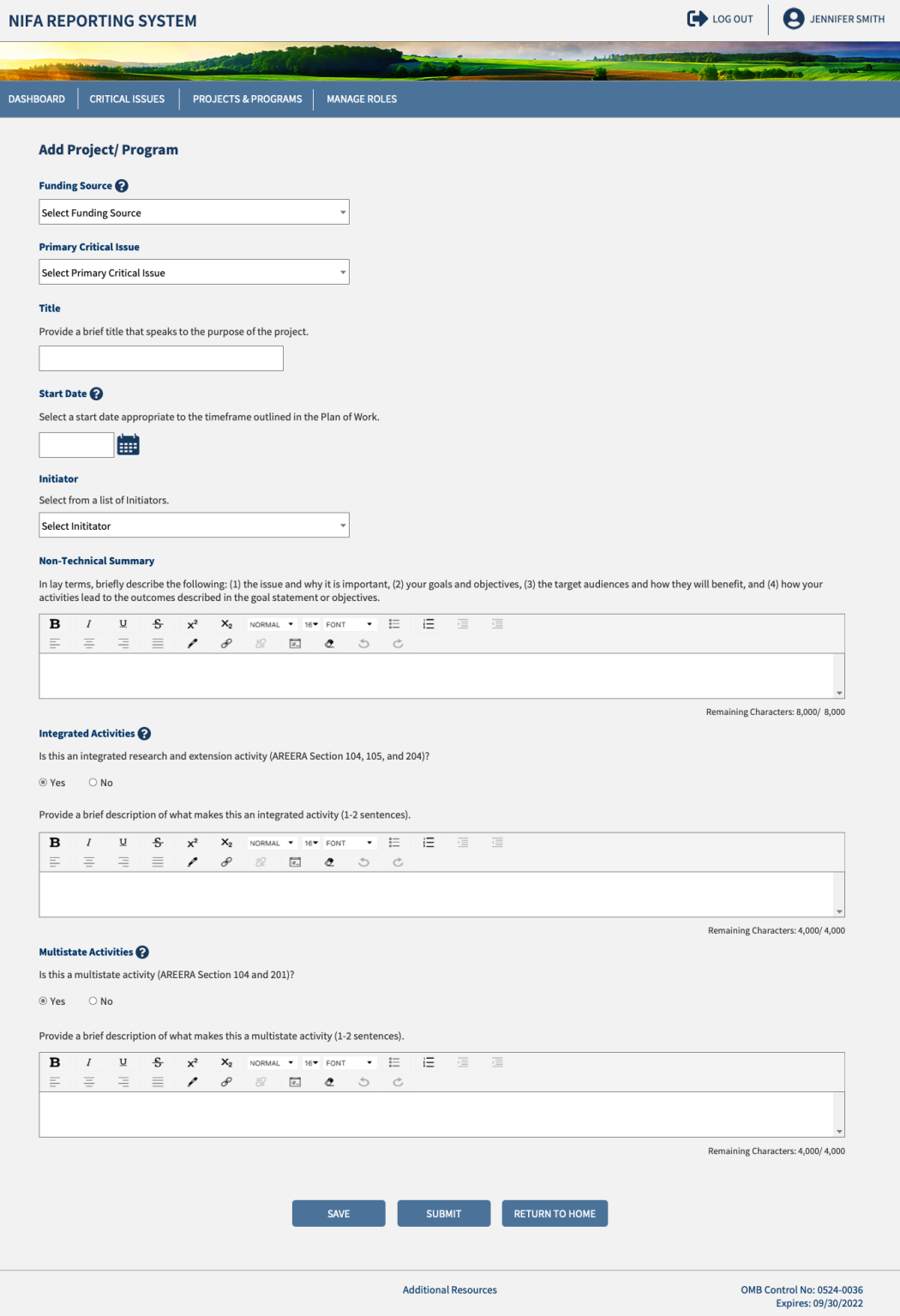

 $\sum_{i=1}^n$ 

User Guide

### <span id="page-21-0"></span>View Extension Program

- View the full details of a program selected and click "Edit" to change program details
- Click "Submit" to advance the project to either Organizational Review or to Submit to NIFA

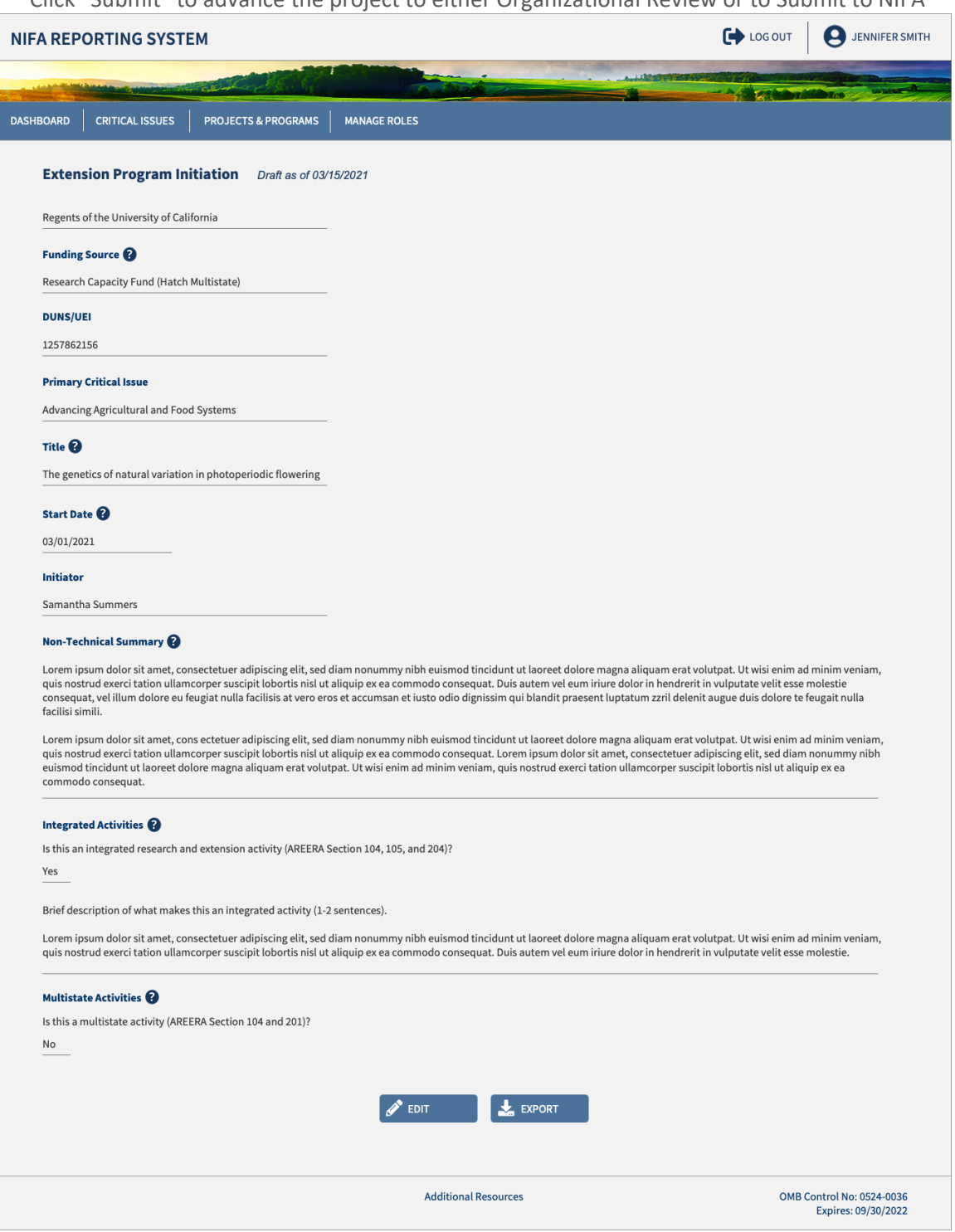

### <span id="page-22-0"></span>Extension Program Fields

- The accompanying table displays the fields, rules, character limits, and approximate word counts for the Add Projects/Programs form
- You will receive error messages below each field when fields are left blank, or character limits are exceeded

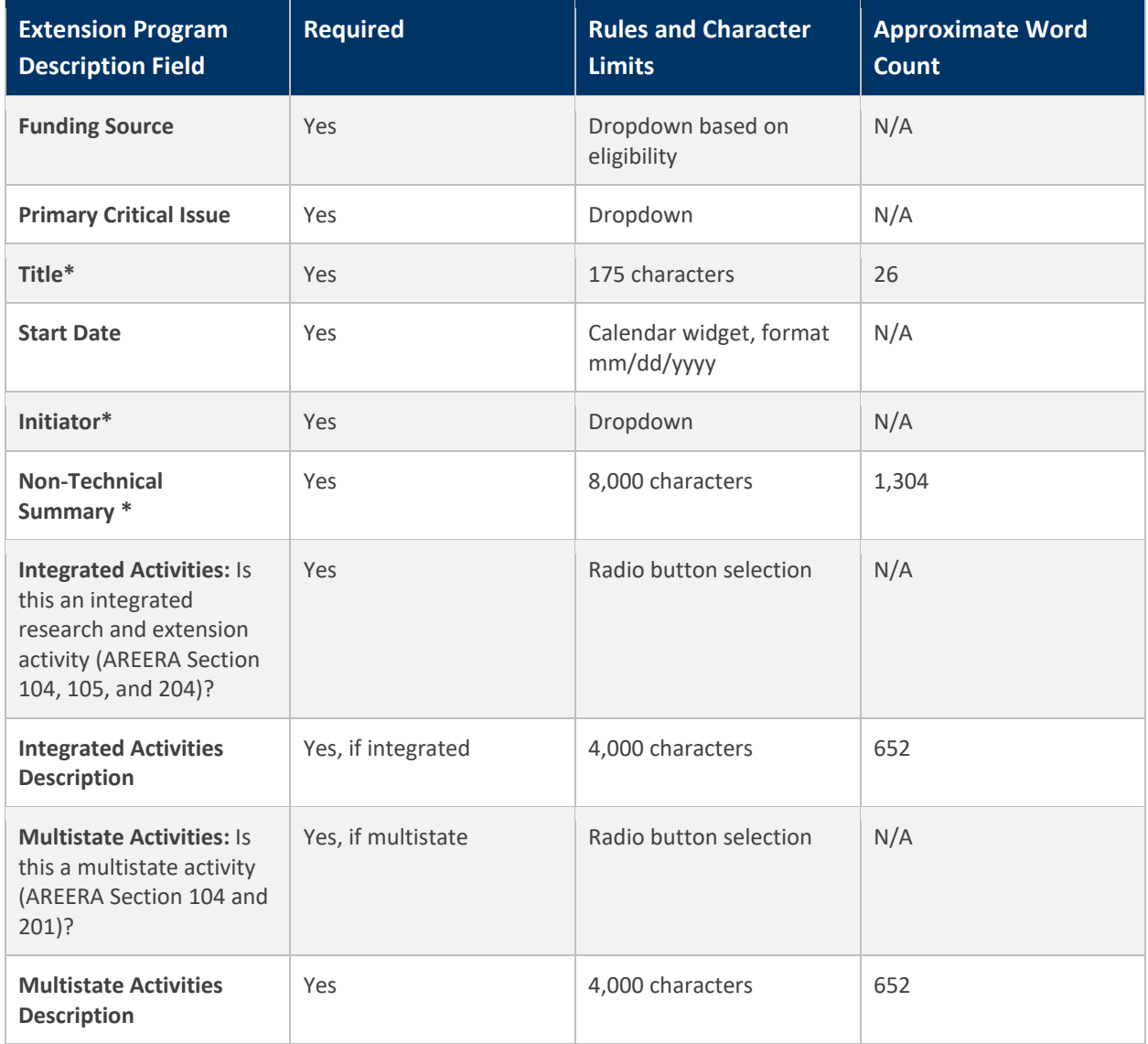

*\*Requires NIFA reapproval if changed*

### <span id="page-23-1"></span><span id="page-23-0"></span>Research Project What is a Research Project?

A Research Project consists of a set of peer-reviewed, research-focused activities that are organized around a set of objectives and drive toward specific outcomes. Capacity-funded Research Projects address Critical Issues identified through statewide stakeholder input. They provide minimum standards for reporting that comply with federal requirements and feed into individual state Plan of Work accomplishments.

Critical Issues often describe current conditions and the desired future state. Projects set boundaries around distinct activities that aim to advance knowledge, change behavior, and ultimately lead to the desired change in environment identified in the Critical Issue description.

# **USDA NIFA Reporting System**

User Guide

<span id="page-24-0"></span>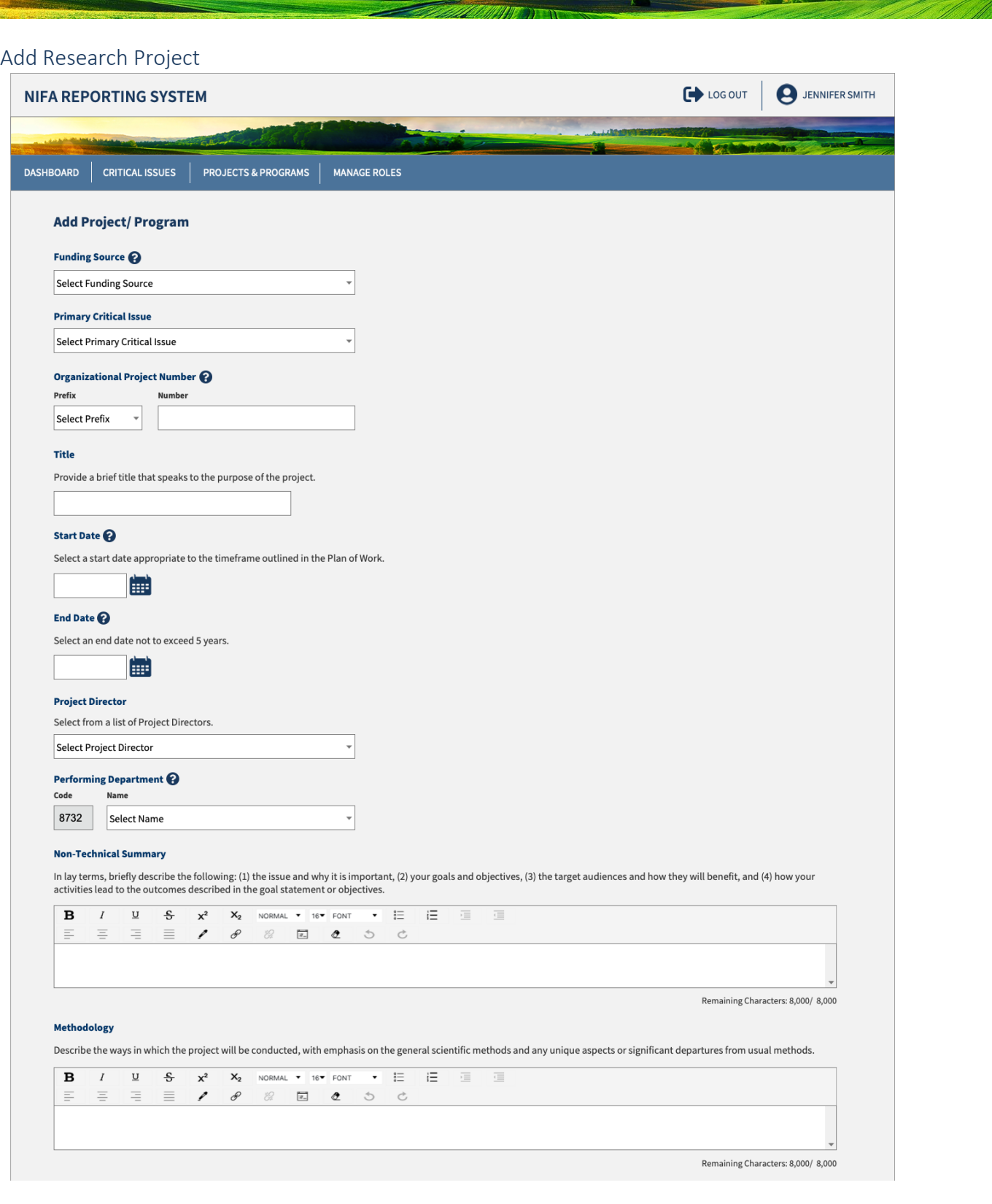

**ARMINE** 

# **USDA NIFA Reporting System**

Ť

User Guide

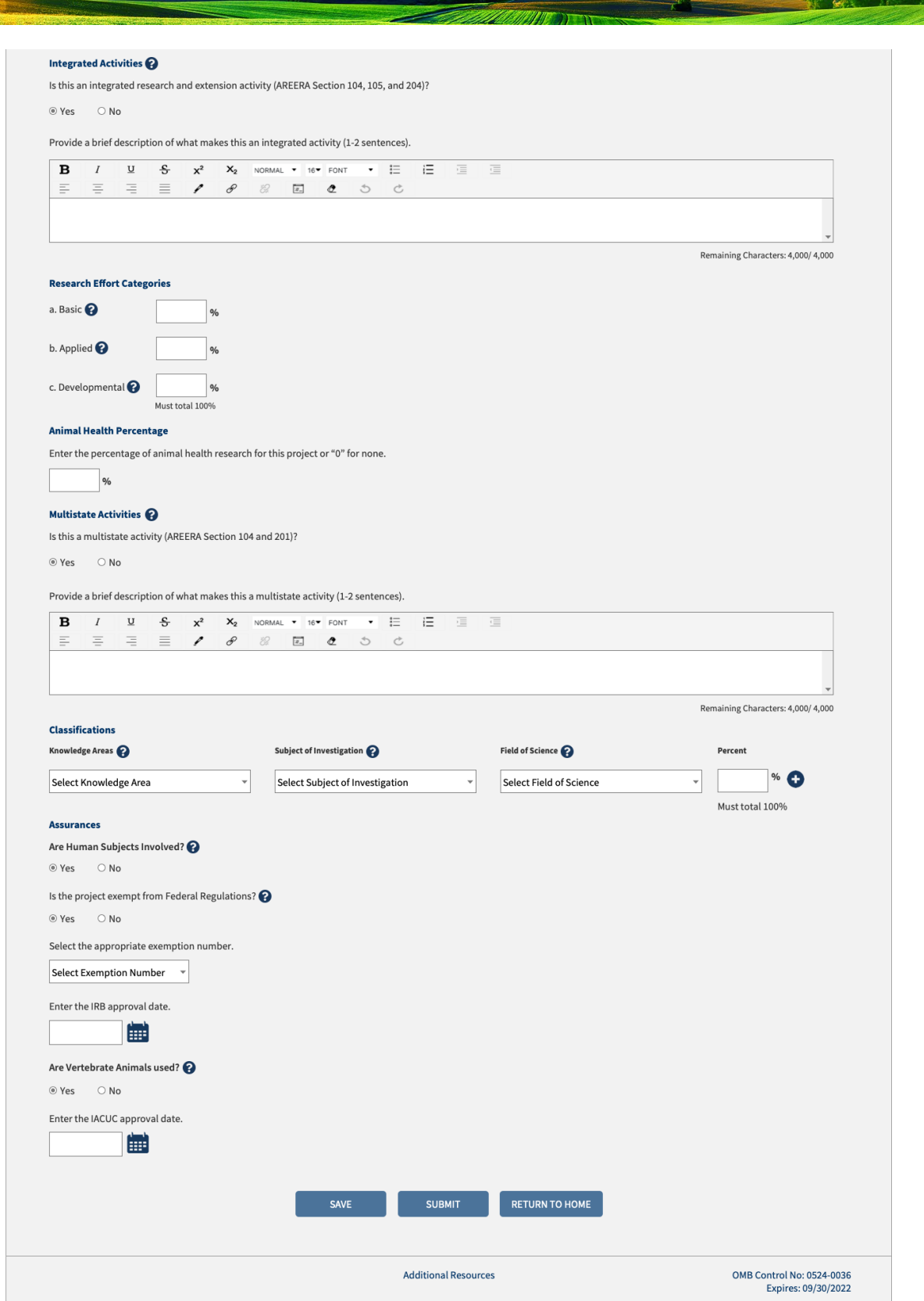

### <span id="page-26-0"></span>View and Edit Research Project

- View the full details of a project selected from the dashboard
- **EXECLICE "Edit"** to change project details
- **EXECLICE "Submit" to advance the project to either Organizational Review or NIFA Review**

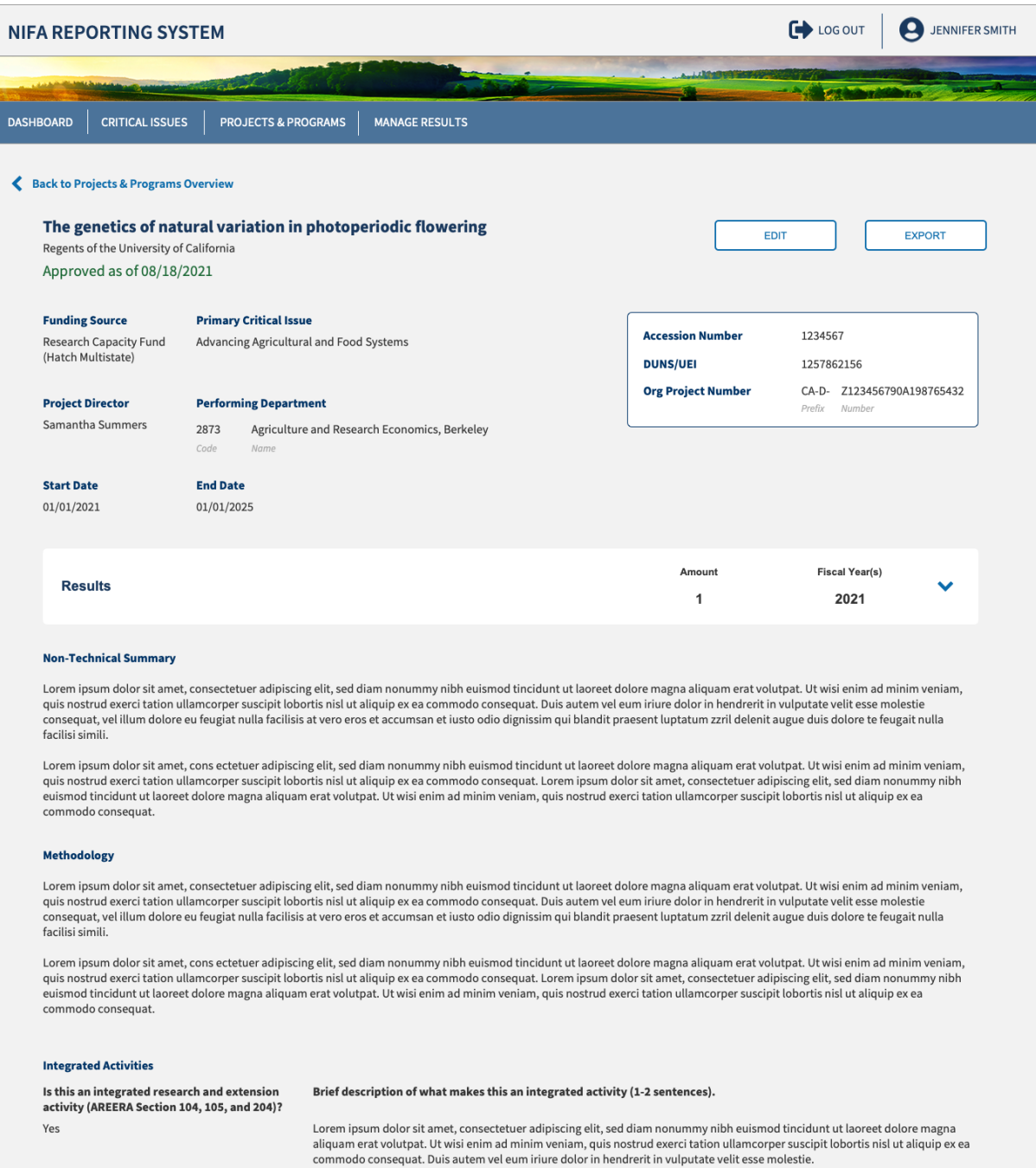

The Commission of the Commission of the Commission

# **USDA NIFA Reporting System**

User Guide

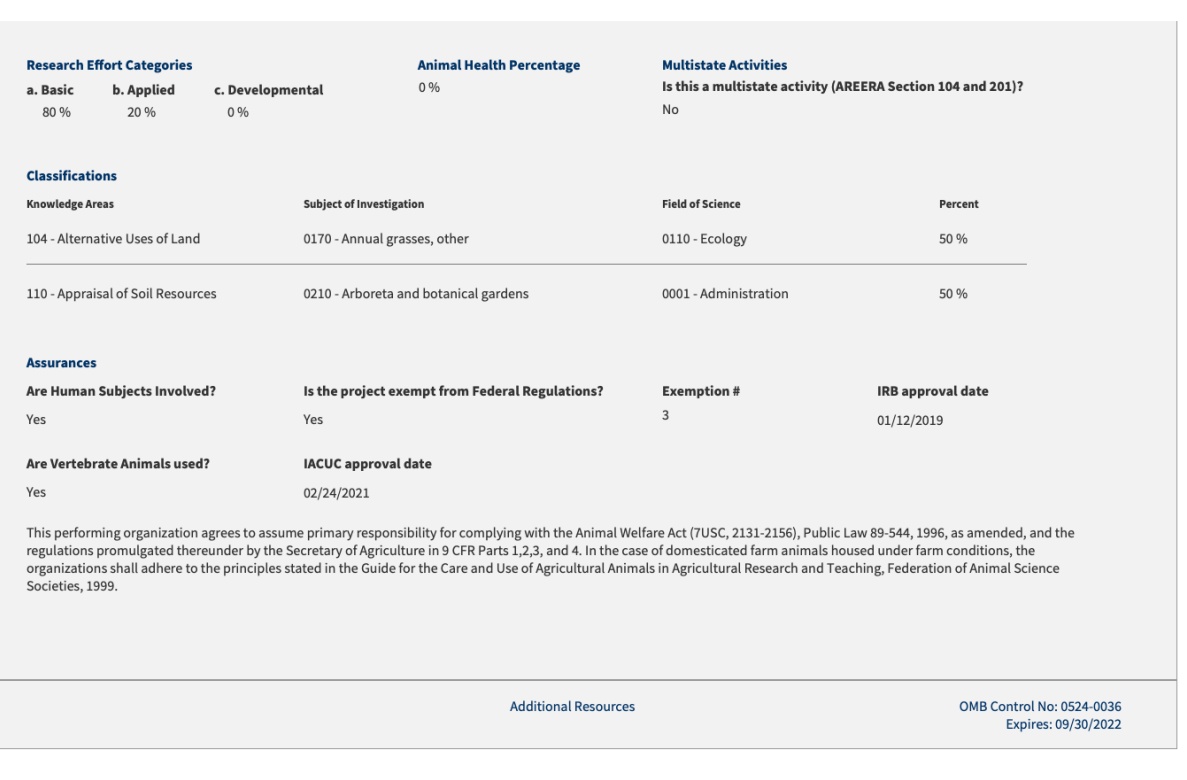

### <span id="page-28-0"></span>Research Project Fields

- **The accompanying tables display the fields, rules, character limits, and approximate word counts in** the Add Projects form for Research
- You will receive error messages below each field when fields are left blank, or character limits are exceeded
- Multistate and integrated fields are new additions to the form and will need to be updated if editing older projects from REEport

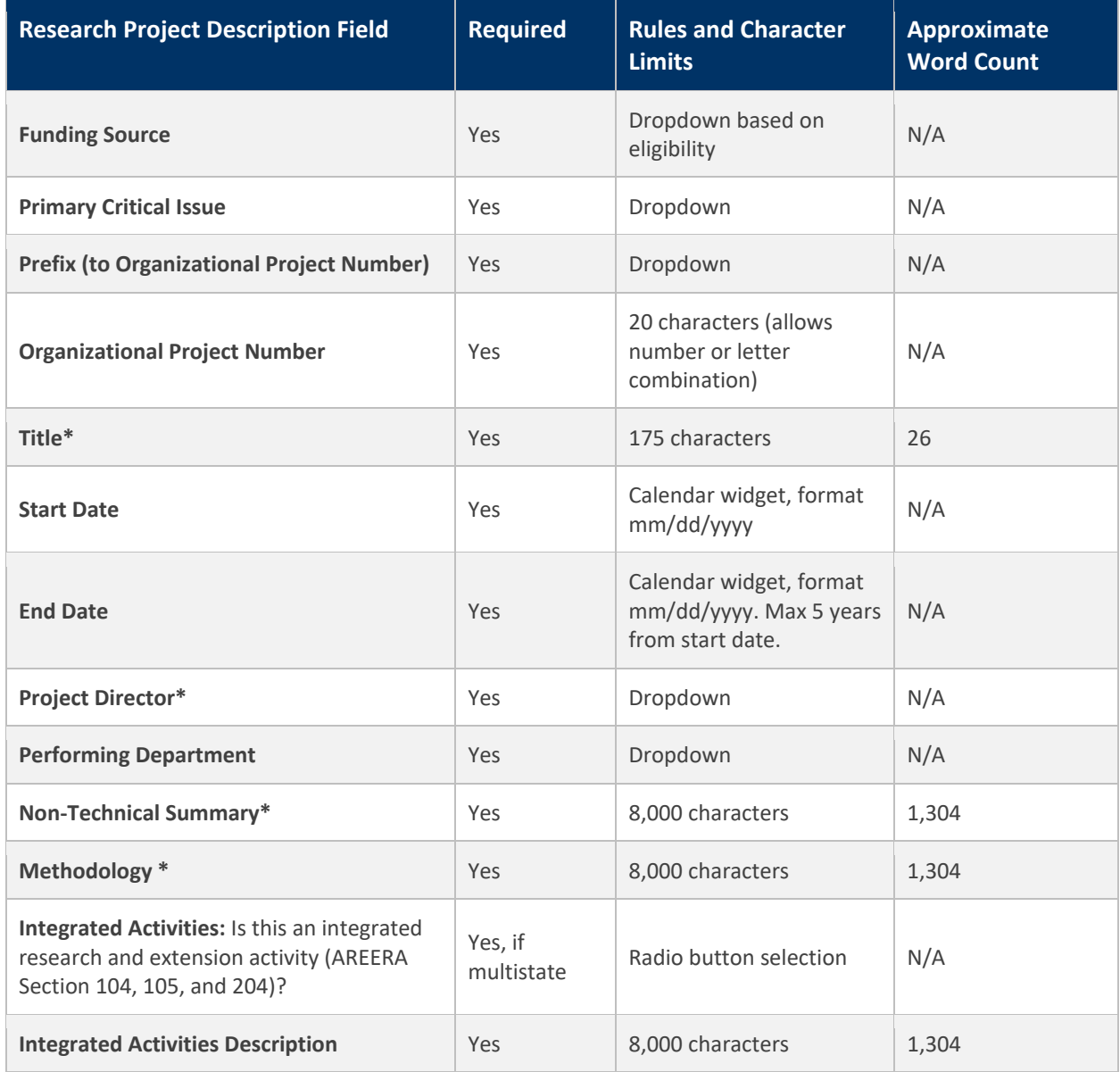

The first state of the contract of

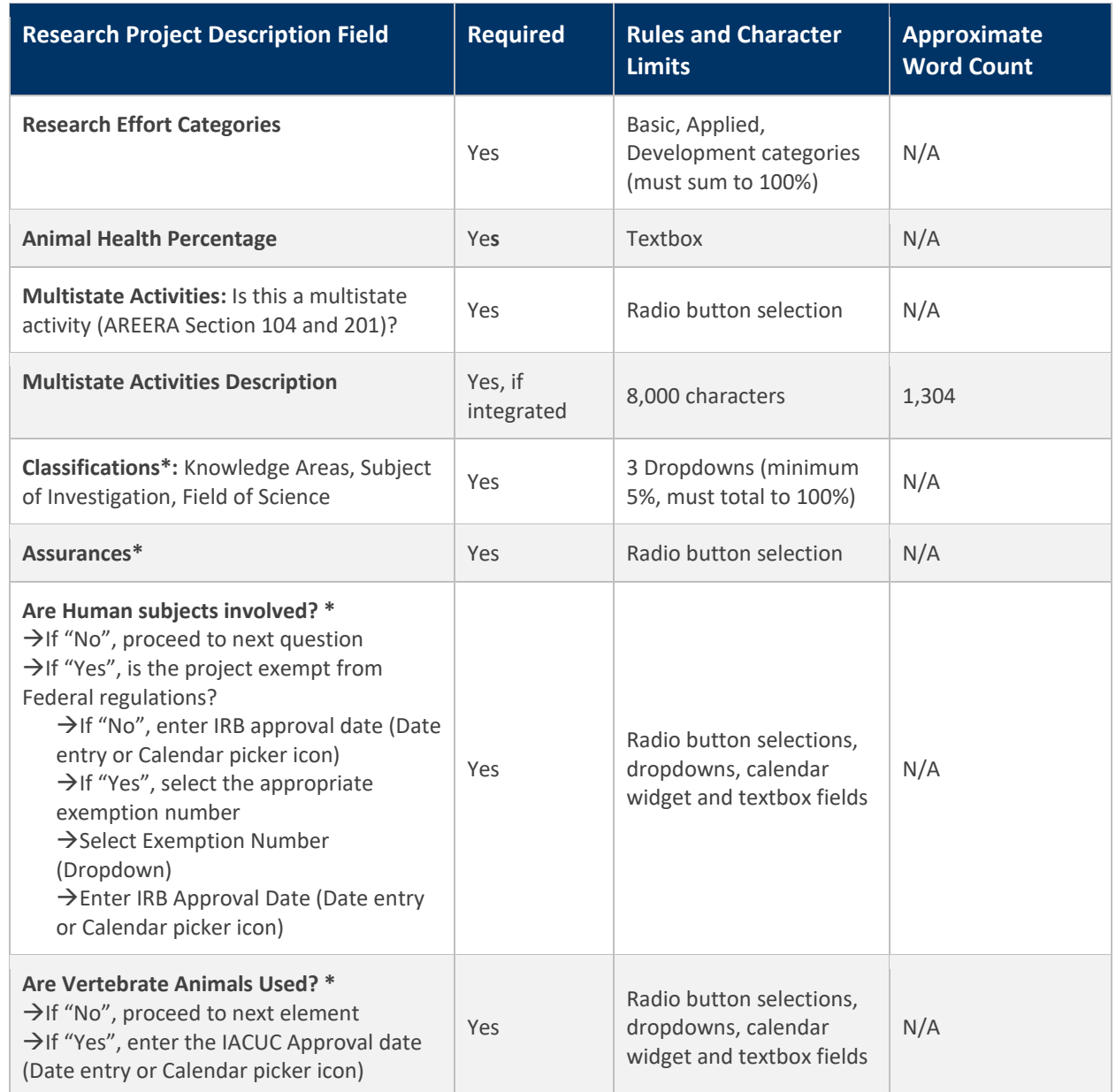

*\*Requires NIFA reapproval if changed*

### <span id="page-30-0"></span>Project/Program Help Text

The accompanying table displays the instruction and supplementary information for each form field.

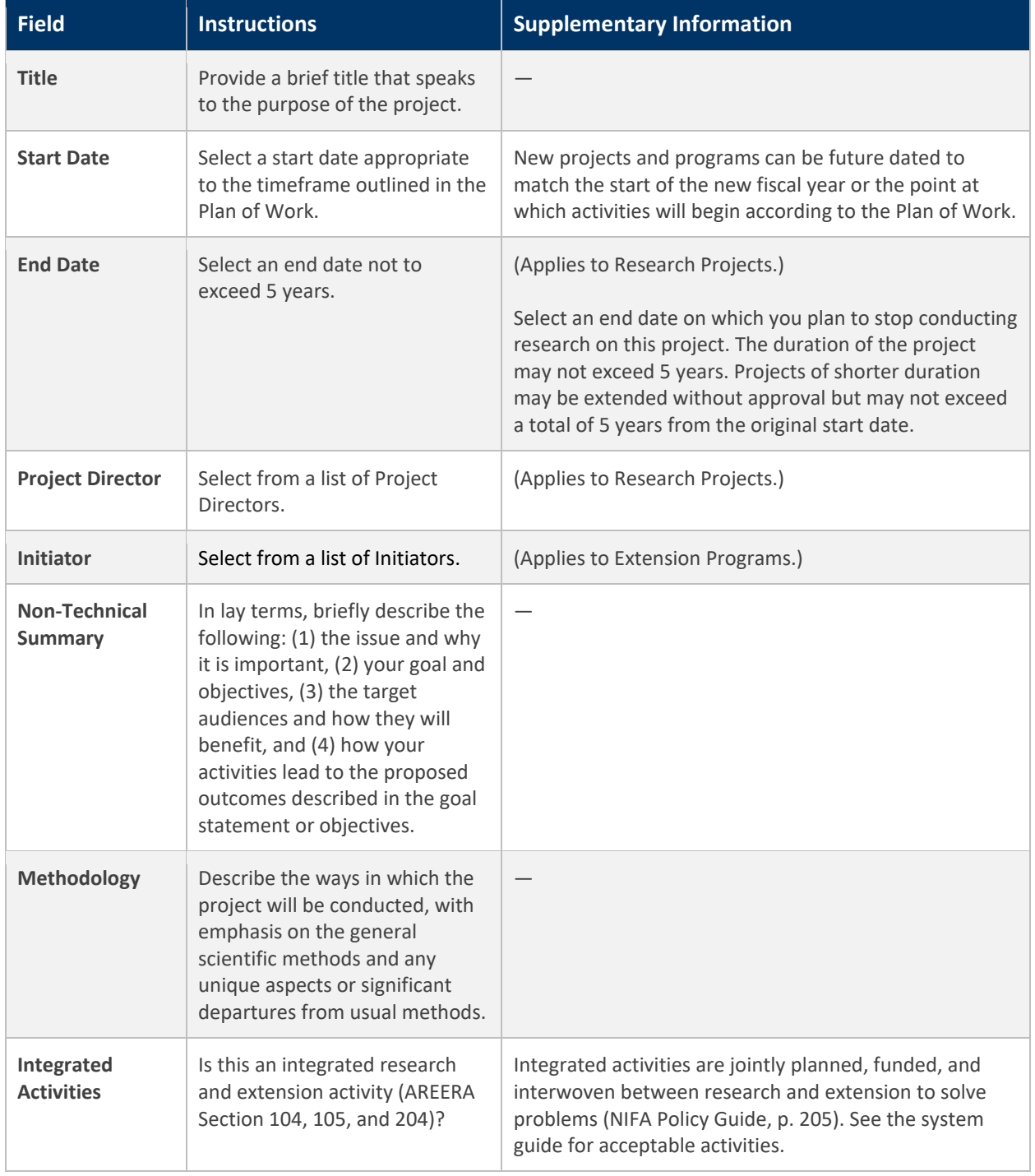

**A CONTRACTOR** 

User Guide

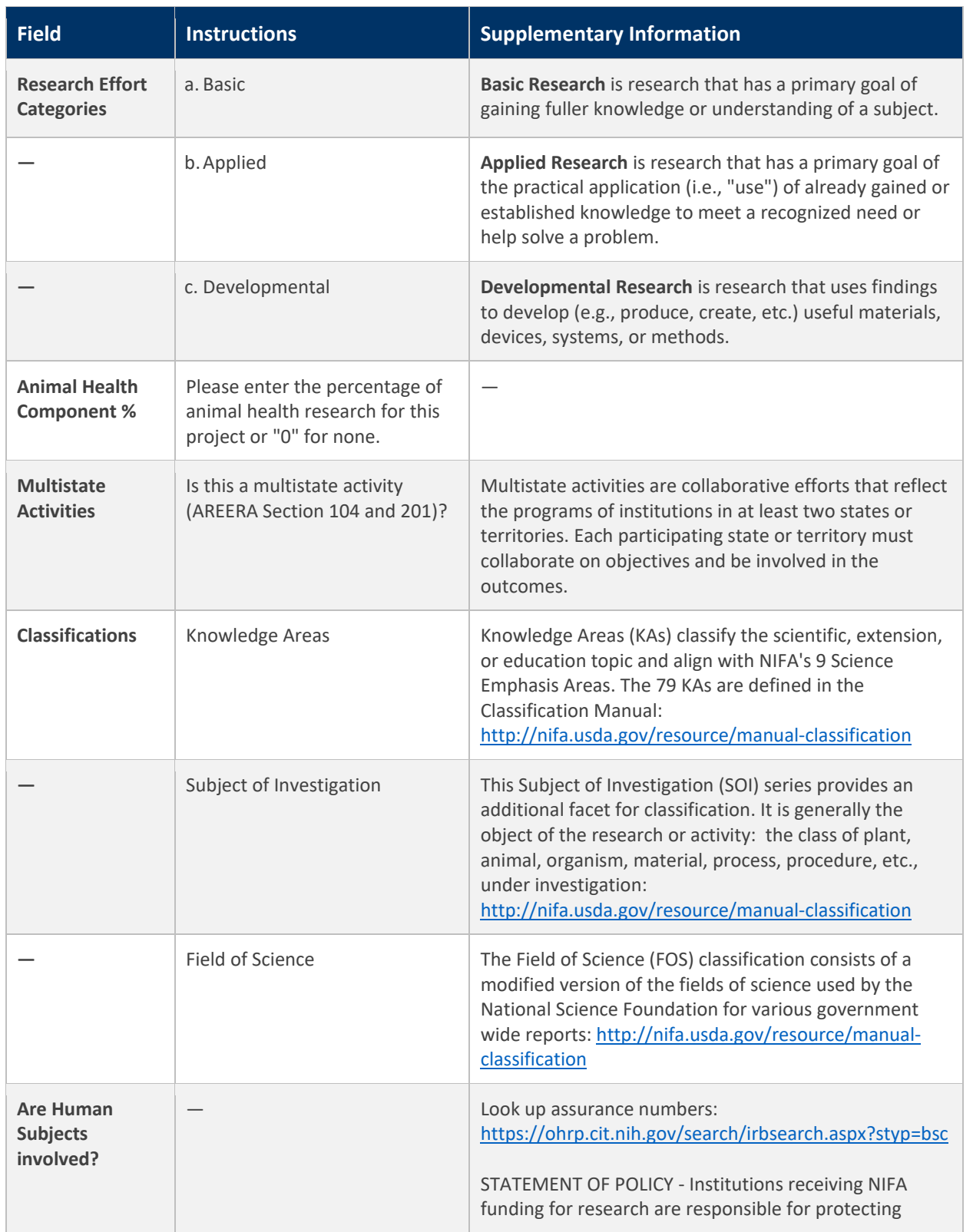

The South of the Manufacturer

-70

User Guide

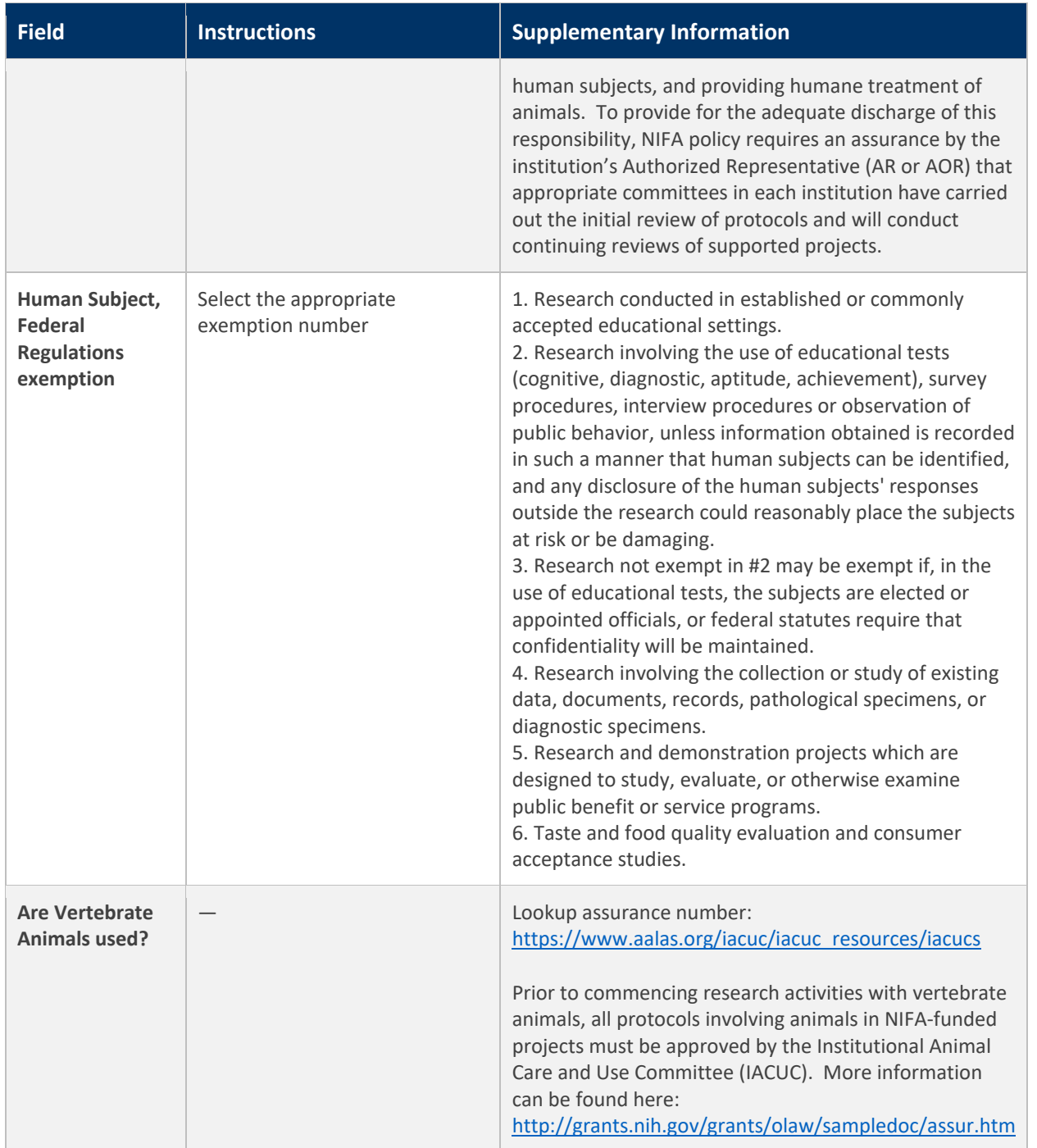

## <span id="page-33-0"></span>**Results and Reporting**

#### <span id="page-33-1"></span>What are results?

Results are the demonstrated achievements of research projects and extension programs. They represent significant progress toward the project or programs stated goals and objectives. Results constitute changes in knowledge, behavior, or condition that benefit identified target audiences and the broader public. NRS collects results by asking 4 key questions:

- In 2-3 sentences, briefly describe the issue or problem your project addresses
- Briefly describe in non-technical terms how your major activities helped you achieve, or make significant progress toward, the goals and objectives described in your non-technical summary
- **Briefly describe how your target audience benefitted from your project's activities**
- **Briefly describe how the broader public benefitted from your project's activities**

The new format for recording the results will be introduced initially for formula-funded research projects and extension programs. Results will be added from the project/program page to make all information centrally located without the need to search multiple reports or databases.

Result submissions replace the previous yearly progress reporting requirement for all capacity-funded projects and programs (sometimes these have been referred to as annual reports, but please note the distinction between these reports and the POW Annual Report). The results will also be integrated automatically with the Plan of Work Annual Report of Accomplishments and Results for projects funded by Hatch (regular and multistate), Smith-Lever, Evans-Allen, and 1890 Extension.

Submitting results for projects and programs satisfies the progress reporting requirements noted in the terms and conditions, but NIFA has the right to review these results and request updates. Results should be completed for all Projects and Programs for each year they are active; however, it will not prevent the Annual Report from being submitted.

Lastly, the result recorded for the final Fiscal Year during which the project is active will be considered the basis for the final report (also referred to as the final technical report). Additional details and features may be added to formally close out the project, but the minimum requirement will be to submit a result for that final period of time.

**SAN DES** 

User Guide

### <span id="page-34-0"></span>Add Results for Research and Extension

Add a result by clicking "Manage" on the Project and Programs tile

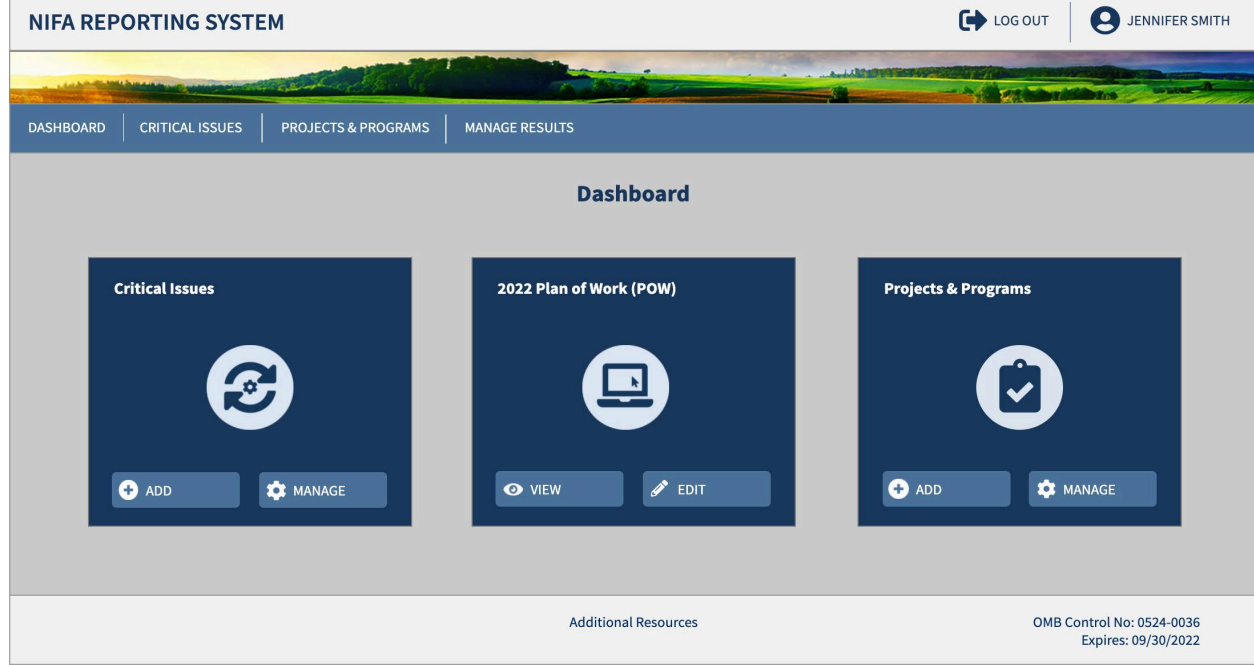

**Select the project or program to add a result** 

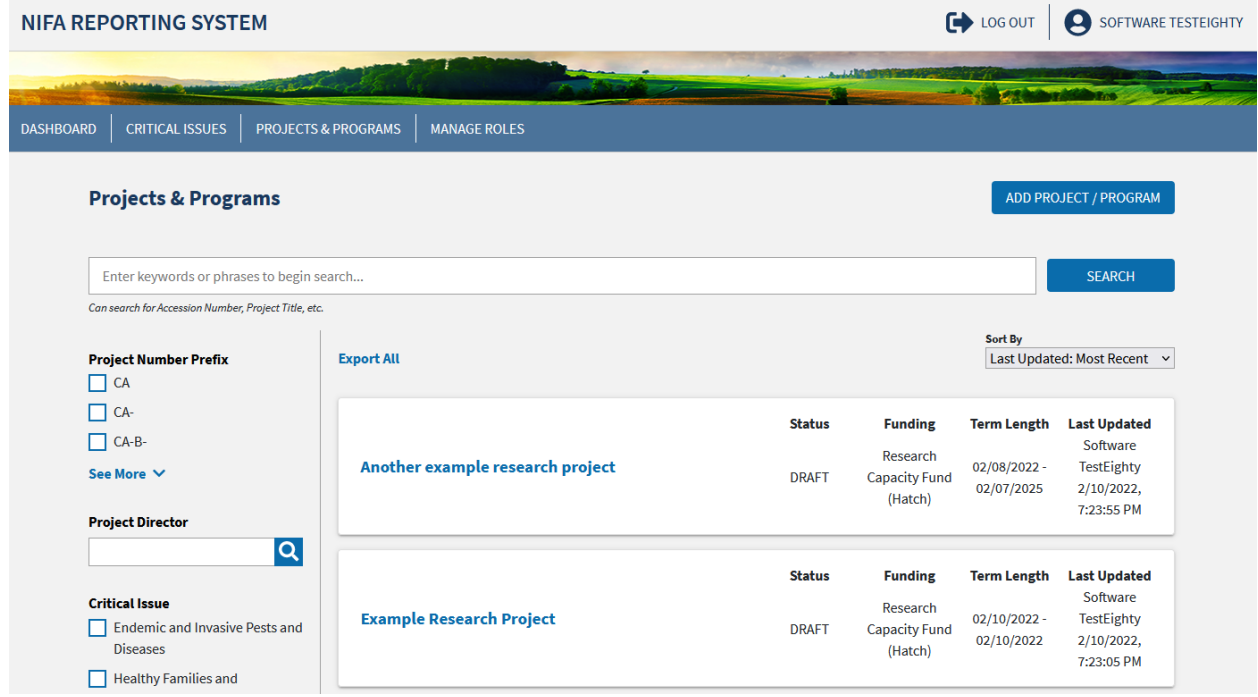

**Expand the Results table** 

### **USDA NIFA Reporting System**

User Guide

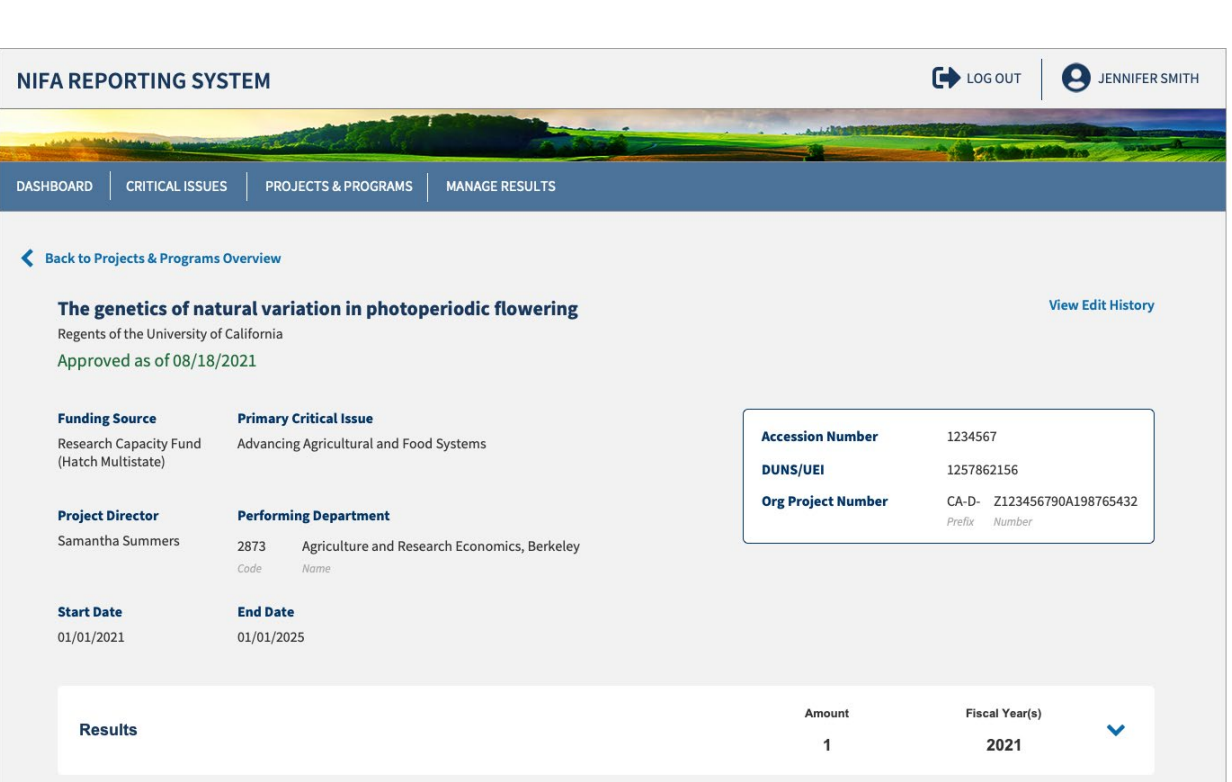

Select "Add Result"

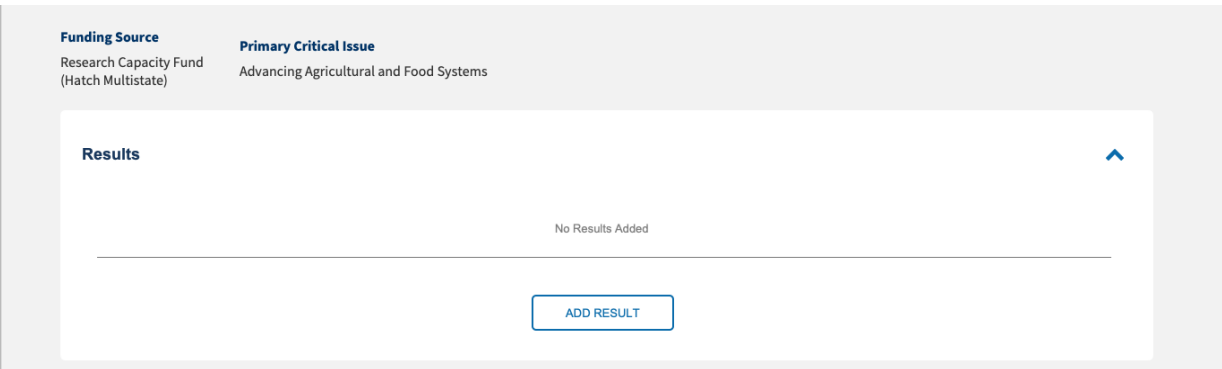

- Once within the "Add Result" page, users will be prompted to choose a summary title, the fiscal year, and respond to the following:
	- In 2-3 sentences, briefly describe the issue or problem your project addresses
	- Briefly describe in non-technical terms how your major activities helped you achieve, or make significant progress toward, the goals and objectives described in your non-technical summary
	- **Briefly describe how your target audience benefitted from your project's activities**
	- **Briefly describe how the broader public benefitted from your project's activities**
	- An optional comments section, where items such as publications may be listed

Save changes and submit for Organizational Review once these fields have been completed

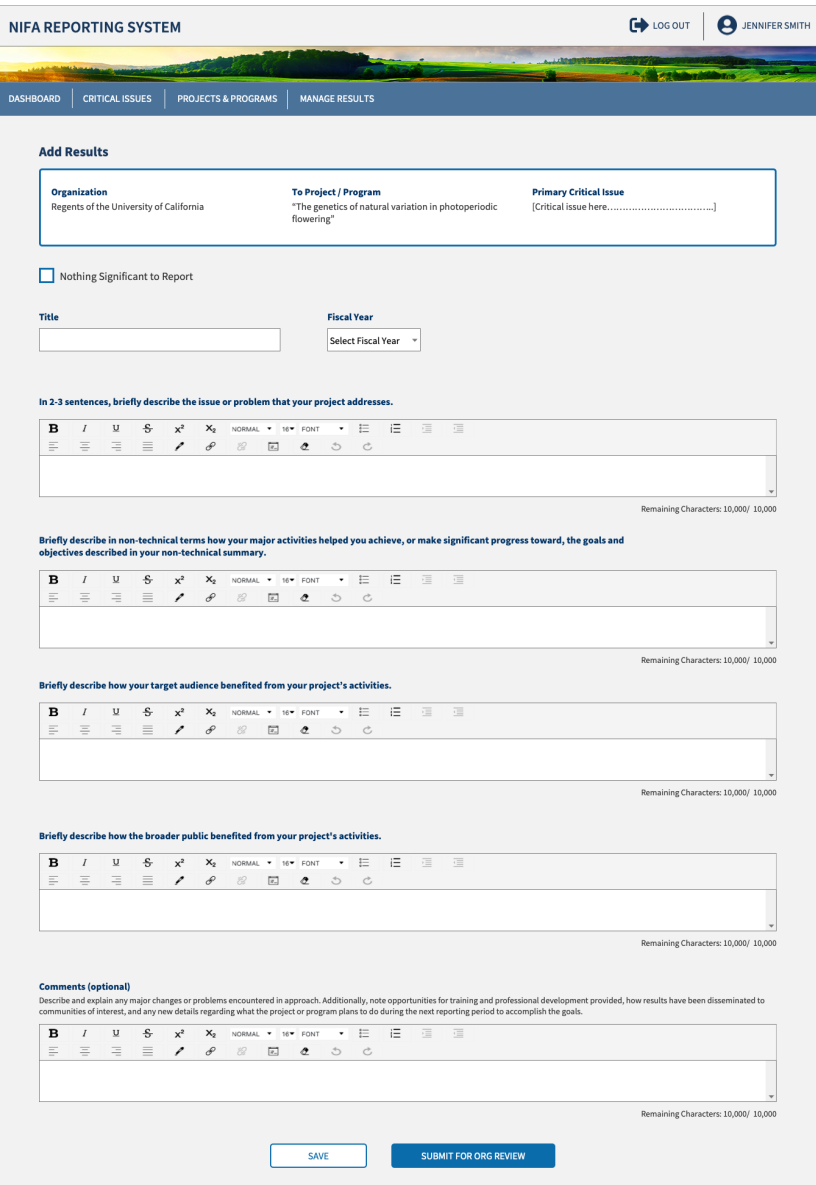

### <span id="page-36-0"></span>What if the project has nothing significant to report?

- The system will also have an option to indicate if you do not have any significant results to report
- **EXECUTE:** Select the checkbox "Nothing Significant to Report"
- **Select the Fiscal Year**
- **EXEDENT** Comments are required to be entered discussing the status of the project
- **Submit for Org Review**

# **USDA NIFA Reporting System**

Ť

**CONTRACTOR** 

User Guide

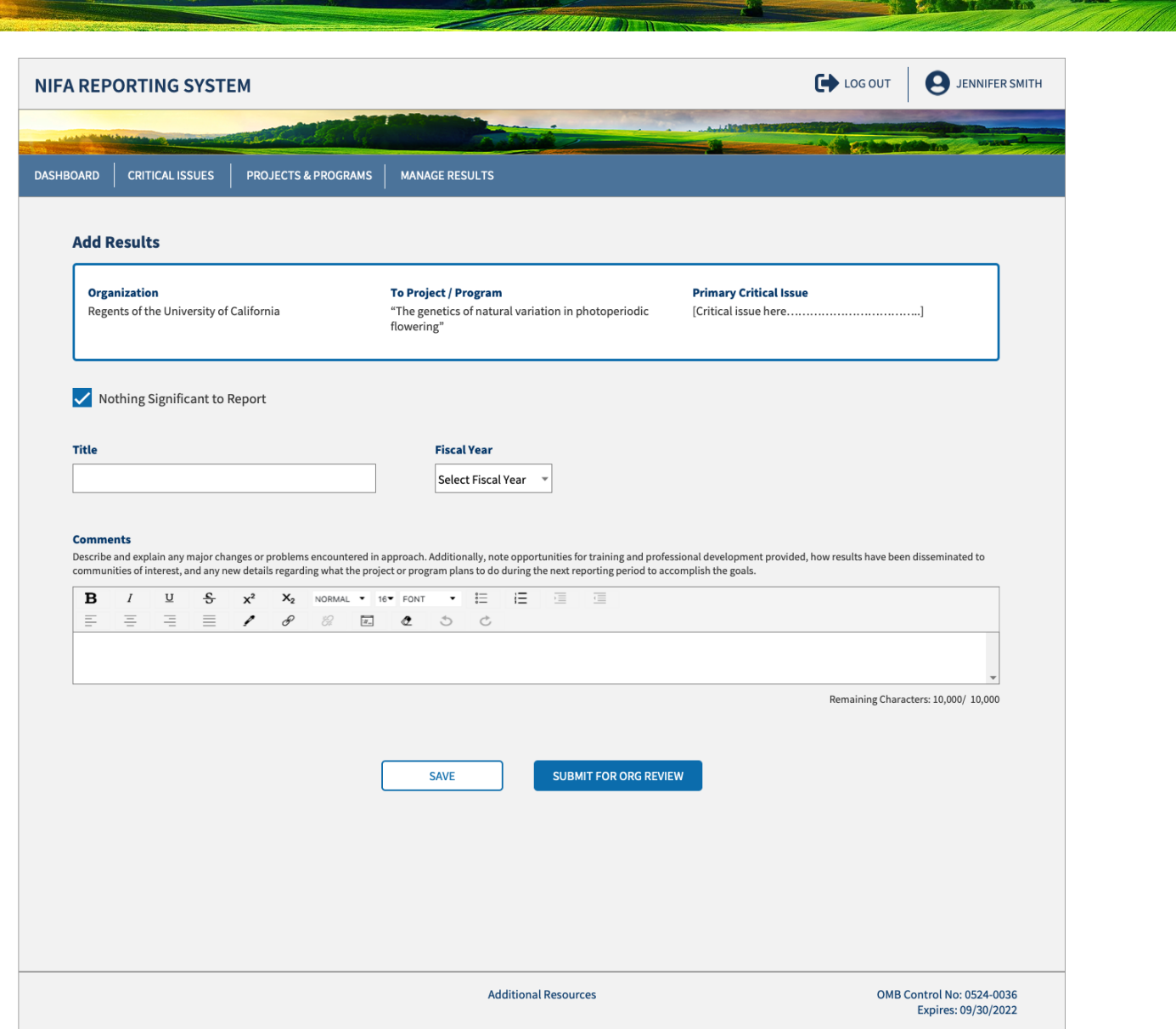

<u>. . . .</u>

#### <span id="page-38-0"></span>Viewing and Submitting Results

- To view results, select the project or program you would like to review from the Projects & Programs dashboard
- Select the caret icon (dropdown arrow) within the project view, a list of results in descending order will appear

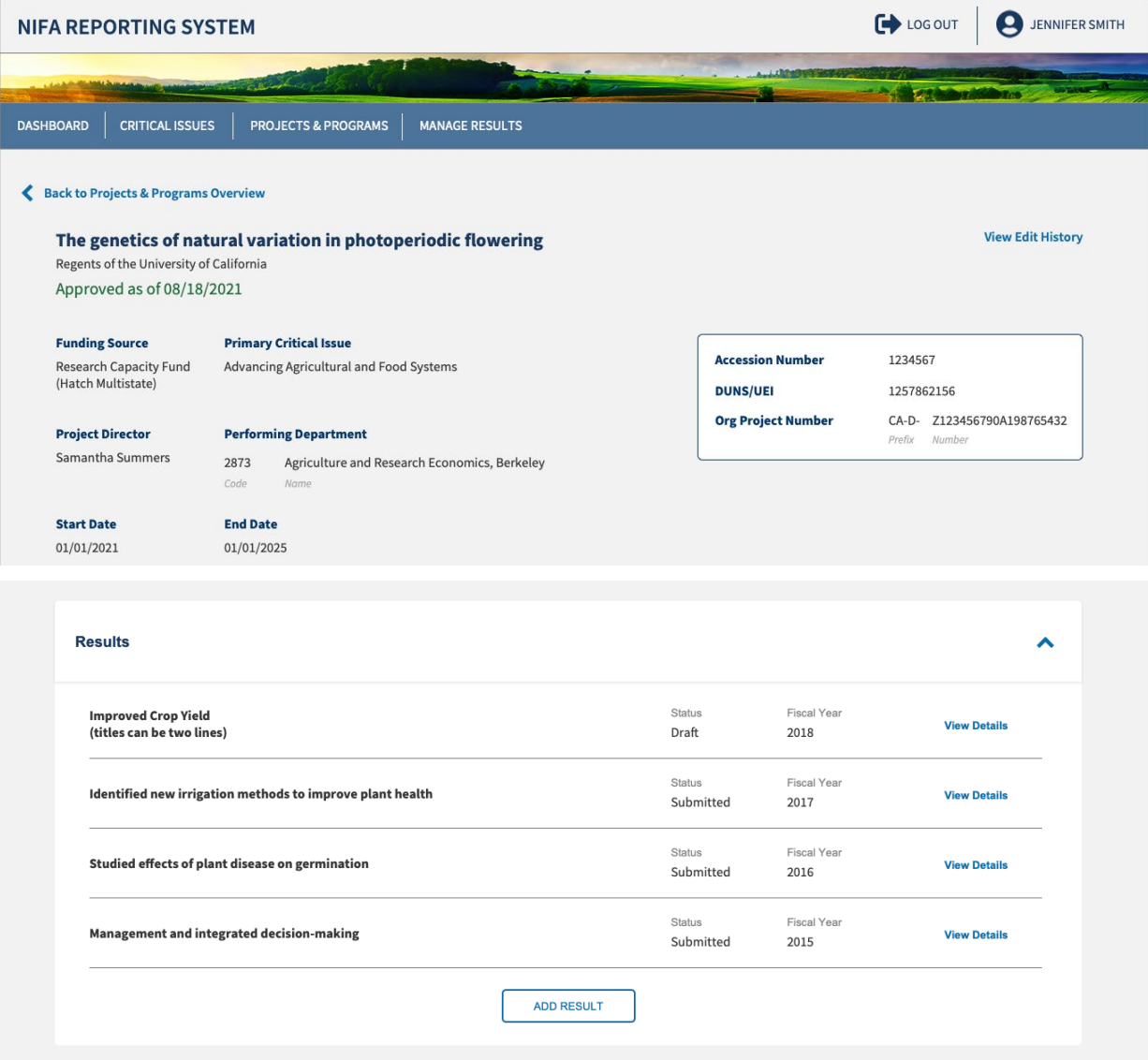

- **Select "View Details", and popup view will appear of the result**
- **The result can then be edited, printed as a report, and submitted for reporting**

- Results will follow the same submission steps as projects and programs (Draft, Organizational Review, NIFA Review, and Approved). For POW Annual Report results, approvals are handled in tandem with that process. Additional details are outlined later in the guide.
- Results cannot be declined they will need to be updated or removed.
- Results submitted for the final year the project is active constitute the final report and by nature of the system design are cumulative. NIFA will be reviewing other close out requirements that may require additional information with the next reporting cycle.

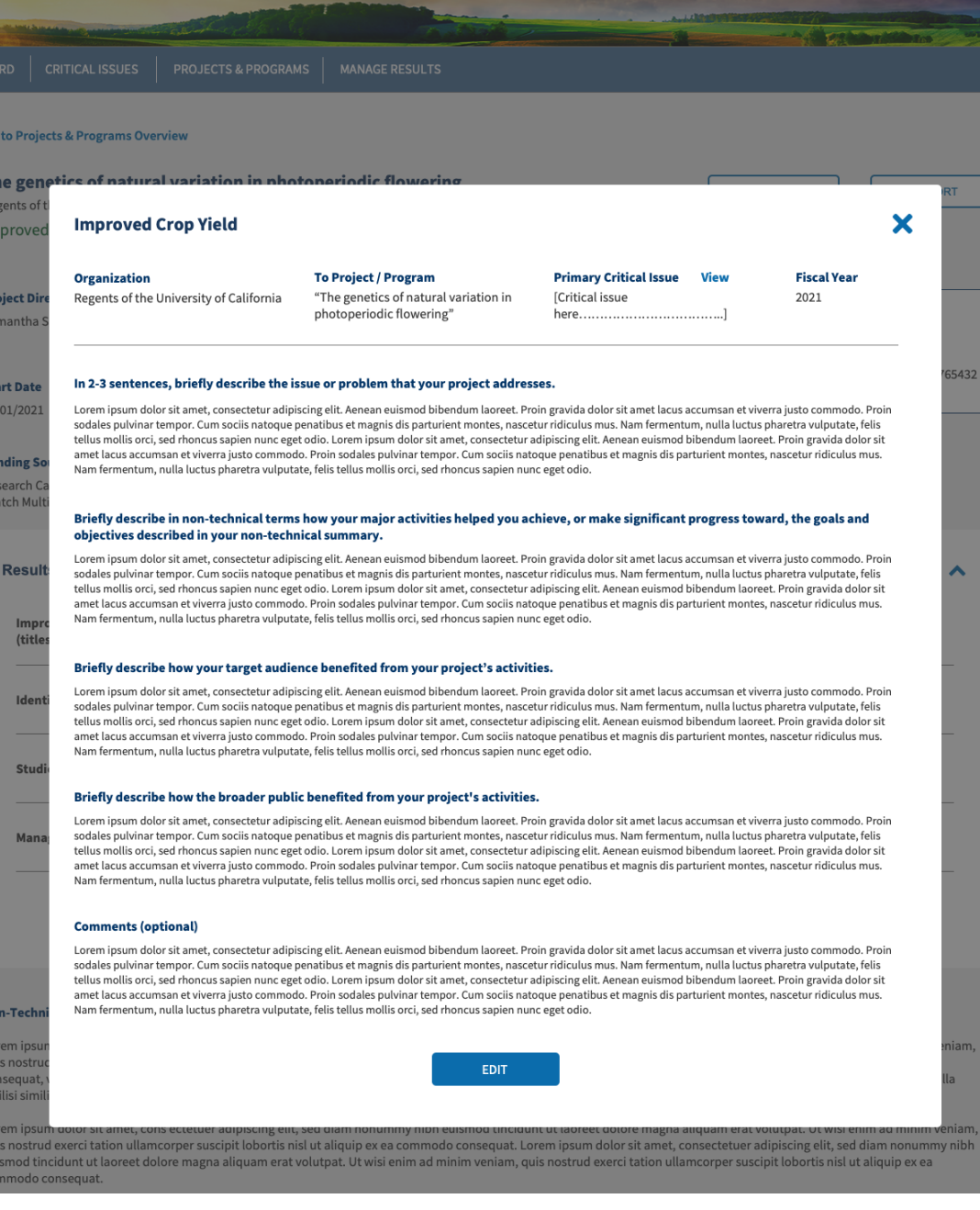

### <span id="page-40-0"></span>Results Fields

**The accompanying table displays the instruction and supplementary information for each form field.** 

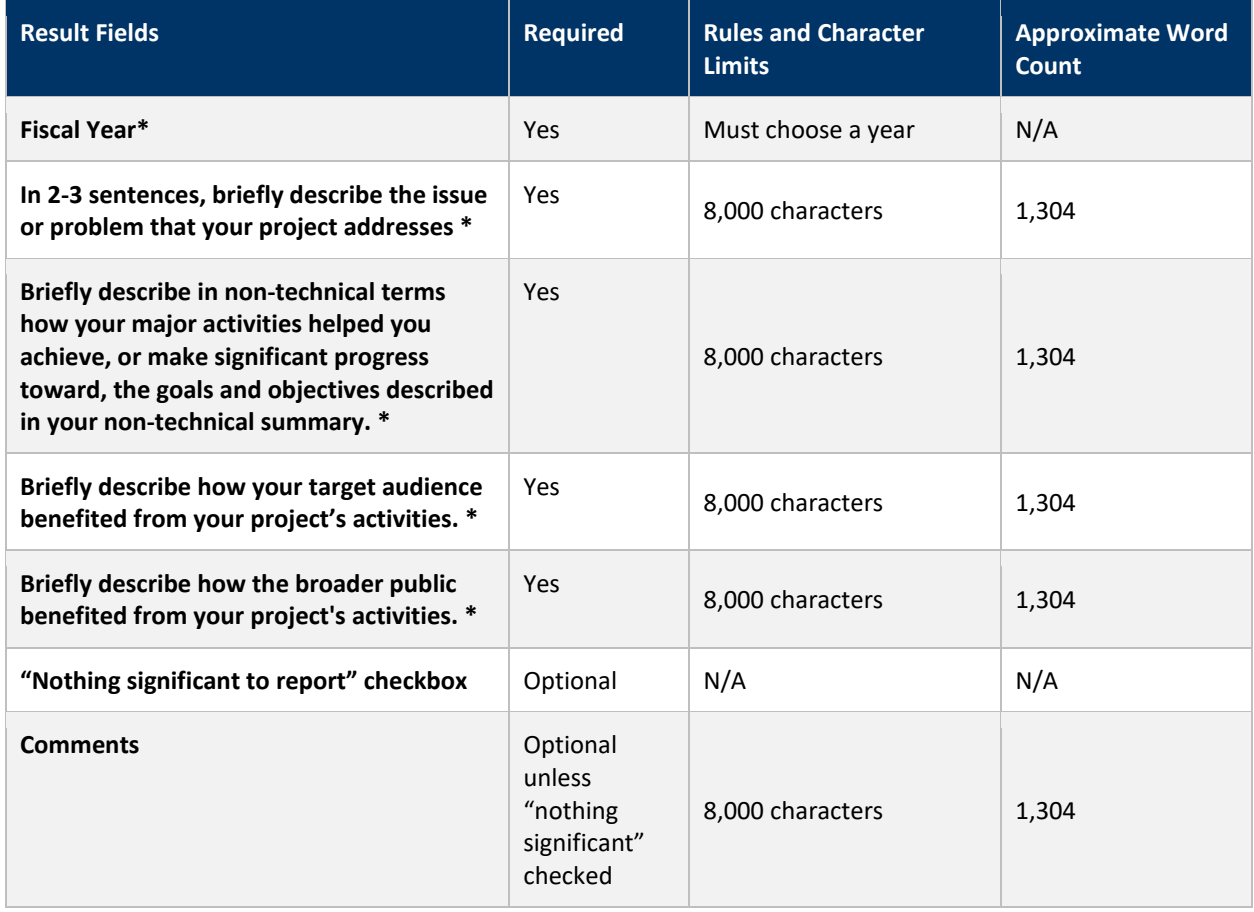

*\*Requires NIFA reapproval if changed*

## <span id="page-41-0"></span>**Annual Report**

#### <span id="page-41-1"></span>What is the Annual Report used for?

The Annual Report of Accomplishments and Results defines the achievements for Critical Issues described in the Plan of Work for specific funding sources (Hatch, Smith-Lever, Evans-Allen, 1890 Extension). The Annual Report builder enables users to record key findings from their research and extension activities. Users can also add, edit, view, and submit results for approval to satisfy progress reporting for the individual projects and programs that fall under the Plan of Work.

#### <span id="page-41-2"></span>Data Elements

The accompanying tables display the fields, rules, character limits, and approximate word counts in the Annual Report.

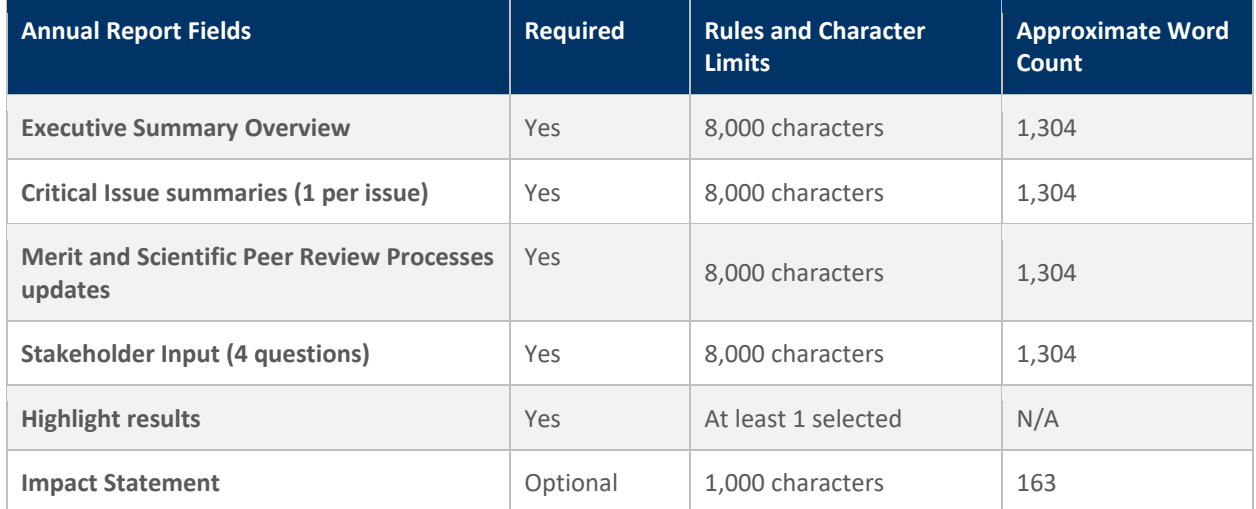

### <span id="page-42-0"></span>Annual Report Builder – Home

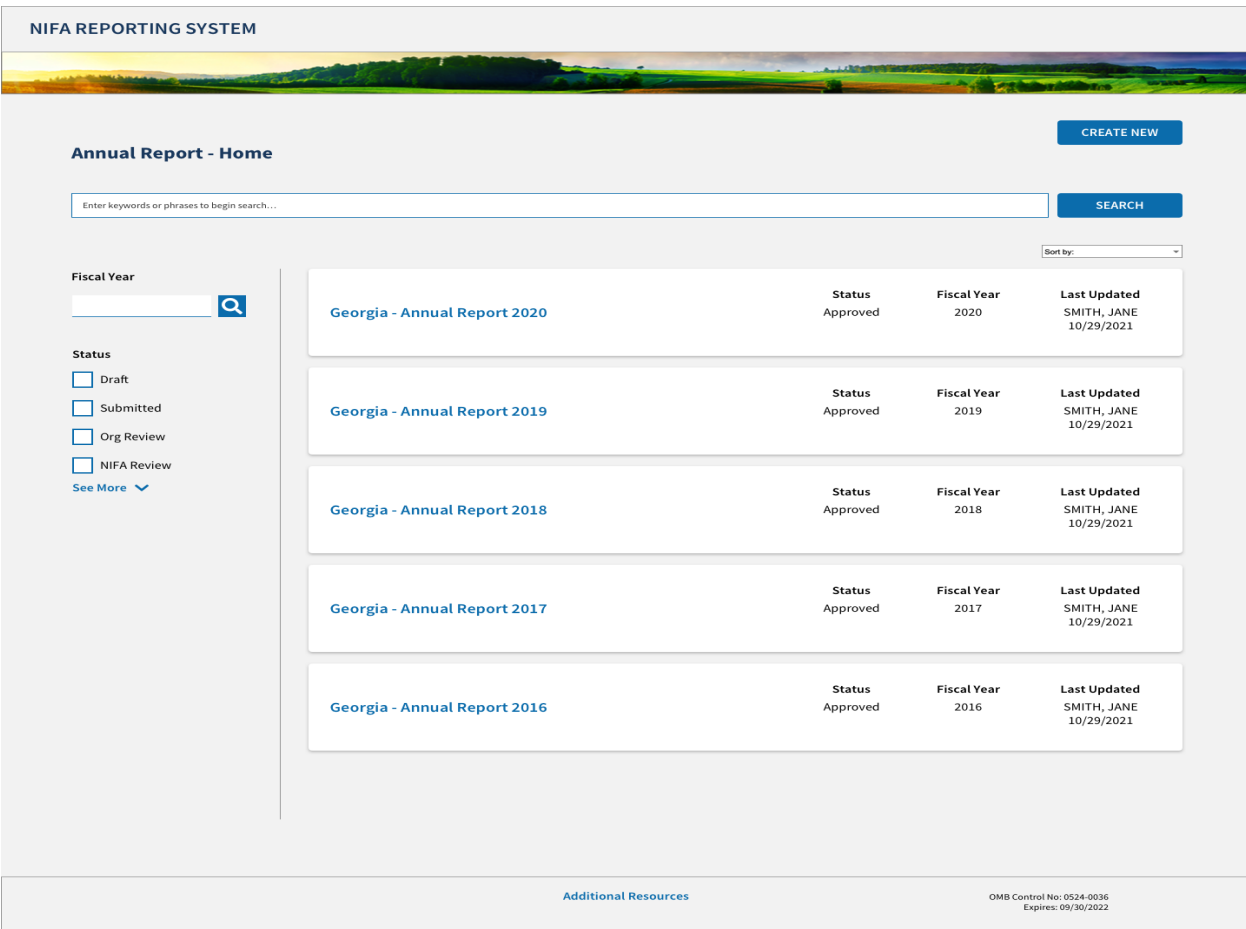

- Search (core project data including title, accession number, department, knowledge area)
- **Search by fiscal year**
- Filter by report status (Draft, Submitted, Org Review, NIFA Review)

<span id="page-43-0"></span>Annual Report Builder – Executive Summary, Merit-Scientific Peer Review, and Stakeholder Input

- Each section of the report builder allows LGUs to report their progress, significant achievements, and updates to their processes
- Content is autosaved
- Table of contents for easy navigation, will remain pinned in the same place as users scroll up or down the page
- Navigation links allow the user to go forwards or backwards within the report
- Responsive character count

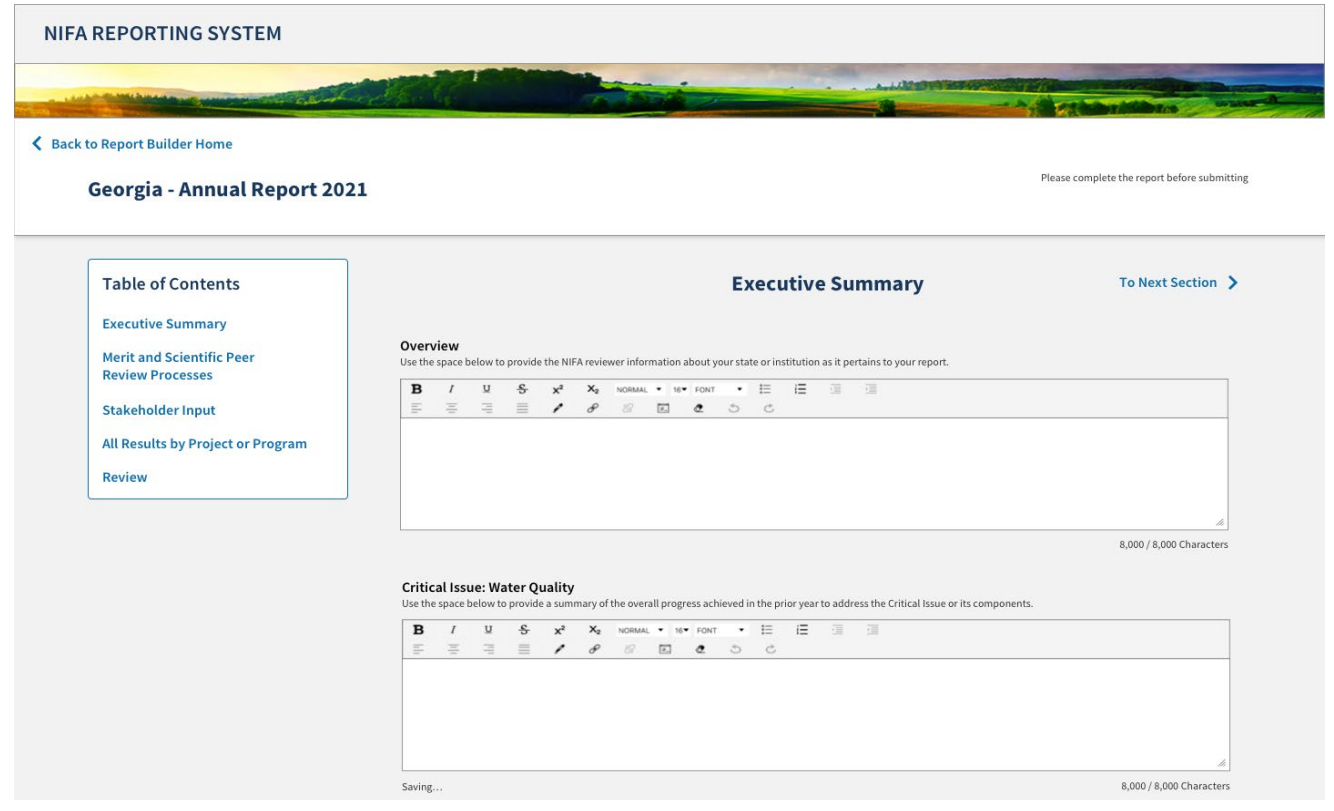

### <span id="page-44-0"></span>Annual Report Builder – Research Projects View

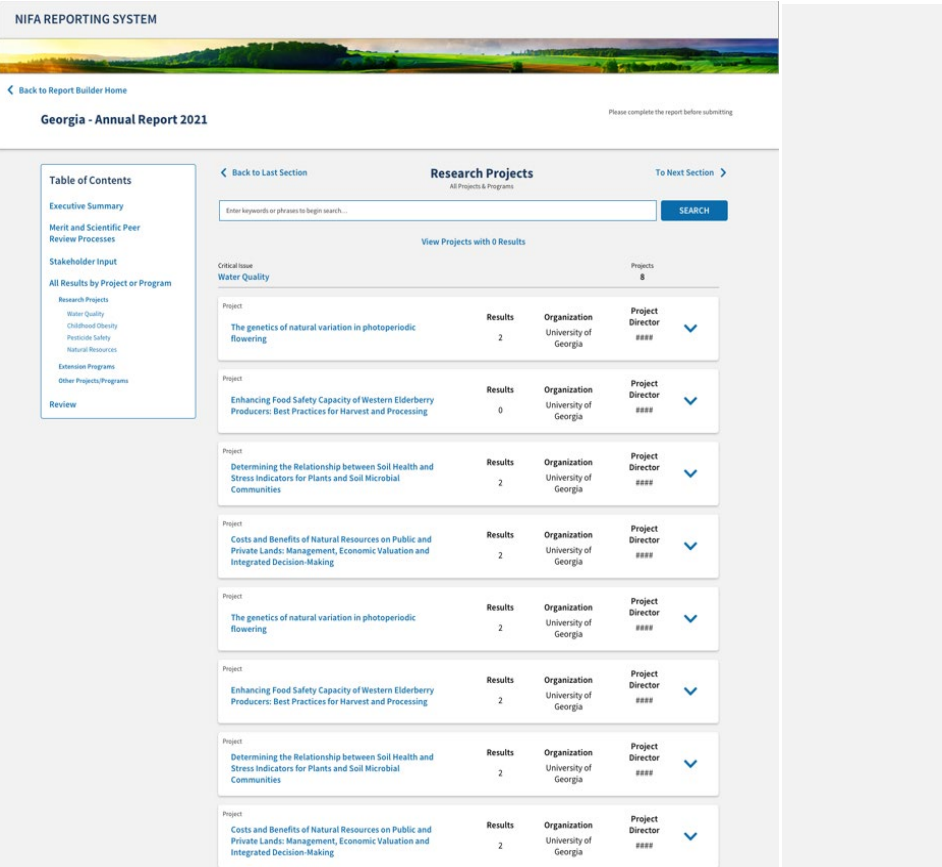

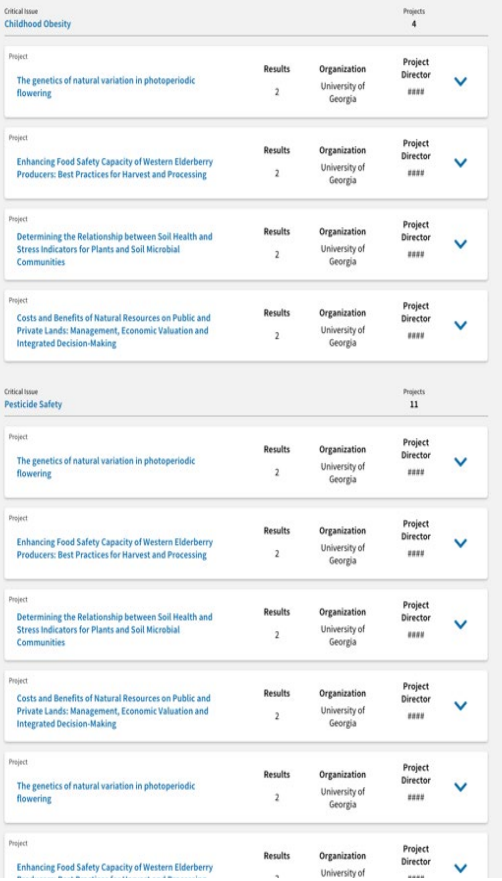

- **Projects and Programs are organized by Critical Issue**
- **Project Director name is listed along with key project overview stats including the organization** name (important for states with more than one organization reporting), research and extension designation, and the number of results submitted
- **EXED THE INTE Clicking the down arrow (caret), opens the list of results for each project and allows them to be** highlighted and opened to review the full details of the result
- A link at the top allows users to toggle between all projects and project with zero results

#### <span id="page-45-0"></span>Annual Report Submission Process

The Annual Report is created in NRS by State Contributors or Directors. The organization completes the draft and moves it into Organizational Review. The Directors then review the draft and sign off on the report. When the last Director signs off, the report is submitted to NIFA for review. Each organization must designate a Director of Research and a Director of Extension. The Annual Report will display the status of each Director as they sign off.

NIFA conducts a review of the report and provides comments back to the organization(s). NIFA also performs a second review before finalizing. Throughout the process, it is possible to make or request changes that will move the report back a step in the process. When changes are made, they will need to be resubmitted back into the review process, which can also mean that Directors will sign off again when changes are made by the LGU. Ultimately, NIFA will approve the Annual Report to formalize completion of this Plan of Work requirement. The following graphic and descriptions explain each step in the process.

# **USDA NIFA Reporting System**

SALE AND THE R. P.

User Guide

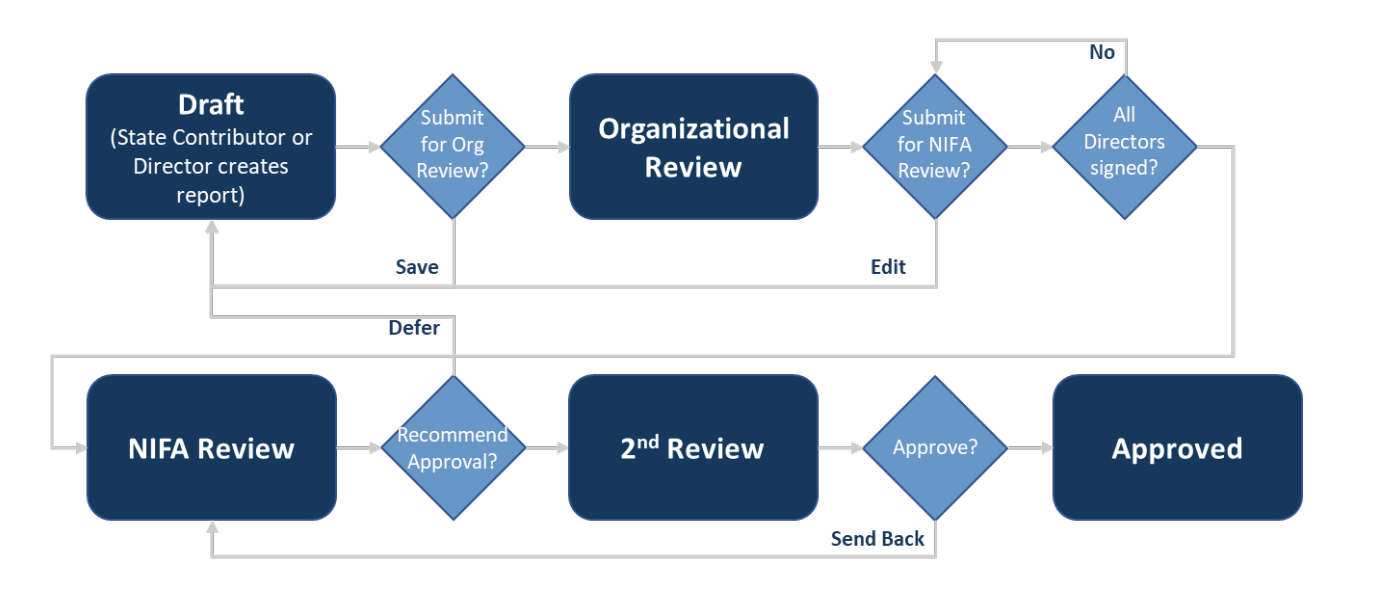

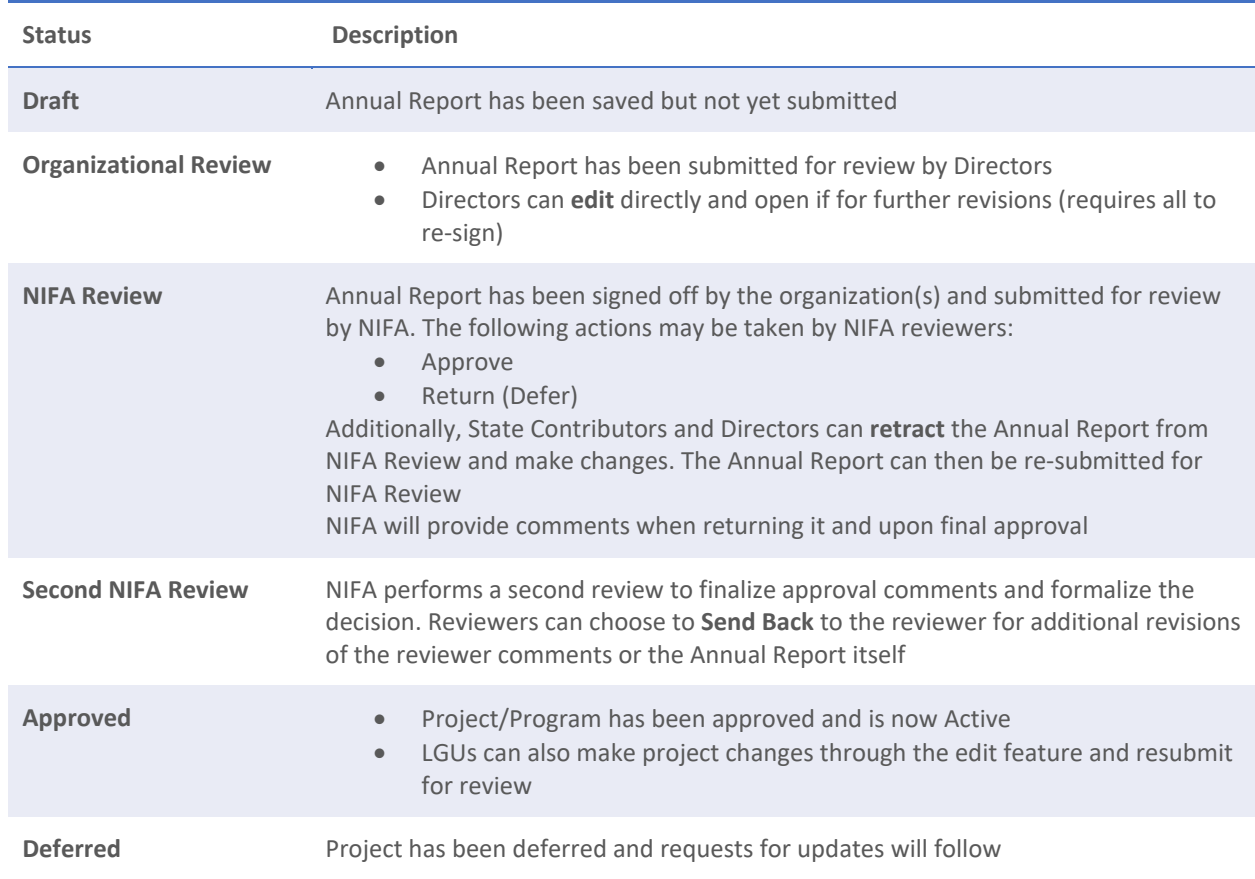

# <span id="page-47-0"></span>**Plan of Work**

#### <span id="page-47-1"></span>What is the POW?

Land-Grant Universities who receive capacity grants for Hatch (including Hatch Multistate), Smith-Lever 3(b) and (c), Evans-Allen, and 1890 Extension funds need to complete a high-level, five-year Plan of Work (POW). The POW begins with an Executive Summary and then defines the Critical Agricultural Issues for the state or territory, Merit/Peer Review Processes, and Stakeholder Input. POWs must also describe their Research Projects and Extension Programs, specifically identifying multistate and integrated (research and extension combined) activities.

The POW is currently collected in the Institutional Profile, which users can reach by clicking on the Plan of Work tile and logging in with their older NIFA Reporting Portal credentials (not eAuth).

The Plan of Work will be transferred to NRS for the FY2023 Plan of Work cycle, but older reports can still be viewed in the Institutional Profile. NIFA will transfer the Plan of Work features into NRS and then will retire the term Institutional Profile.

#### <span id="page-47-2"></span>Plan of Work – Requirements

- States are required to submit a yearly update to their five-year plan to receive capacity funds
- **POW covers both research and extension activities** 
	- Capacity grants authorized under the Hatch Act (both Regular Hatch and Hatch Multistate) for research activities at the 1862 land grant institutions and the University of the District of Columbia,
	- Section 3(b) and (c) of the Smith-Lever Act for extension activities at the 1862 land-grant institutions, and
	- Sections 1444 and 1445 of the National Agricultural Research, Extension, and Teaching Policy Act of 1977 (NARETPA) for research and extension activities at the 1890 landgrant institutions, including Tuskegee University, West Virginia State University and Central State University
- Reviewed and approved by NIFA

#### <span id="page-47-3"></span>Plan of Work – Components

- **Executive Summary** 
	- Provide a summary of program planning at your institution.
- **Merit/Peer Review** 
	- Provide 2-5 paragraphs describing the merit and scientific peer review processes that will be established/utilized/improved at your institution in order to guide resource allocation and programming decisions.
- **Stakeholder Input** 
	- What action(s) will you take to seek stakeholder input that encourages stakeholder participation? Provide a brief paragraph, lists also acceptable.
	- What method(s) will you use to identify groups and individuals from whom to collect input? Provide a brief paragraph, lists are also acceptable.
- What method(s) will you use for collecting stakeholder input? Provide a brief paragraph, lists are also acceptable.
- How will collected input be considered in program planning? Provide a brief paragraph, lists are also acceptable.
- Critical Issues
	- Describe the short-, intermediate-, and long-term critical agricultural issues in the state and the current and planned research projects and extension programs targeted to address the issues
	- Tie to any of nine Science Emphasis areas linked to NIFA's science priorities and objectives
	- All research projects and extension programs planned to support the issue
- Other Projects/Programs (Multistate, Integrated, Projects without Critical Issues)
	- Summary of planned multi-disciplinary, multi-institutional, and multi-state collaborations
	- Land-Grant Universities that receive Hatch, Hatch Multistate, Evans-Allen, Smith-Lever 3(b) & 3(c), and 1890 Extension funds are required by law to use some of the funds for multistate and integrated Research projects and Extension programs. The 1862 Land-Grant Universities have an additional requirement to allocate a minimum percentage of their Hatch and Smith-Lever dollars to multistate and integrated efforts.
- All institutions within a state share the same critical issues
	- In a few states, institutions can report POW separately, but they do not have to report projects/programs against every critical issue if not applicable
	- NIFA committed to revisit this at the conclusion of the FY2024 cycle

**12 23 23 23 24** 

User Guide

### <span id="page-49-0"></span>Plan of Work Fields

The accompanying tables display the fields, rules, character limits, and approximate word counts in the Plan of Work.

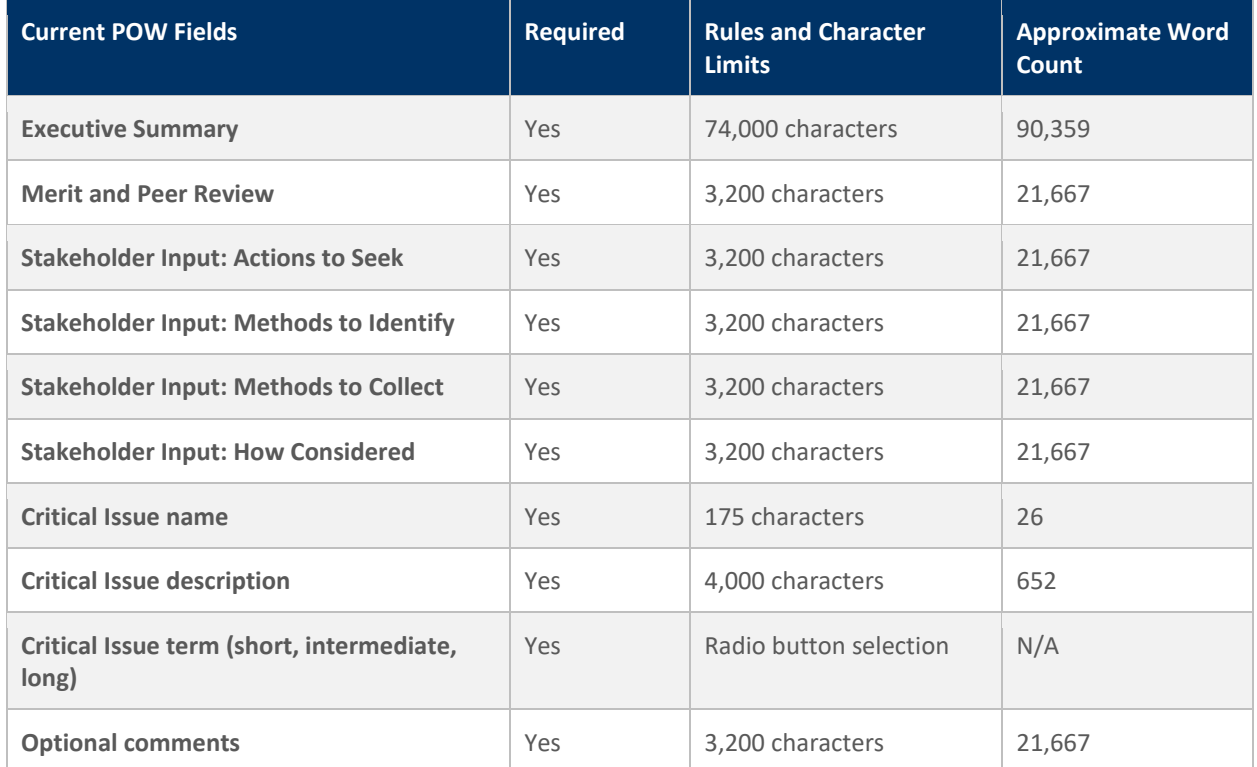